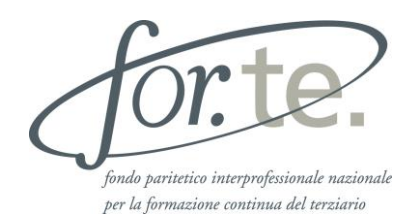

# **AVVISO 1/14 Expo Guida alla presentazione dei Progetti Formativi**

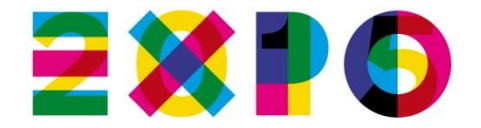

## **Sommario**

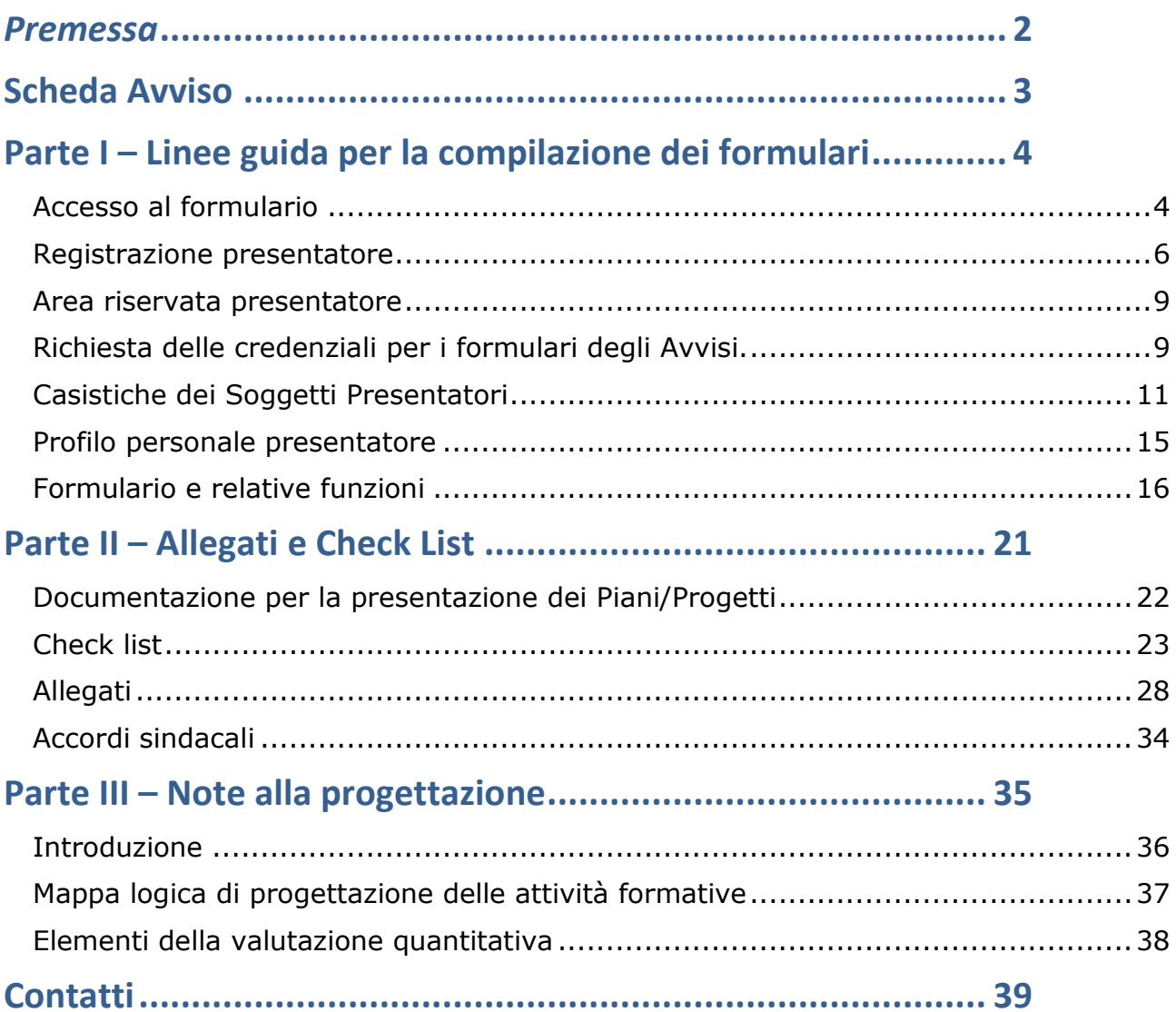

## <span id="page-2-0"></span>*Premessa*

La "Guida alla presentazione dei Progetti", costituisce parte integrante dell'Avviso 1/14 emanato dal Fondo For.Te. e supporta il Presentatore e gli altri Soggetti coinvolti, nell'*iter* da seguire per la partecipazione agli Avvisi.

La Guida è strutturata in 3 parti:

- la **prima parte** fornisce le indicazioni tecnico/operative per la registrazione e l'accesso alla Piattaforma on line per la compilazione dei formulari;
- la **seconda parte** guida i Presentatori nella compilazione degli allegati e fornisce uno strumento di controllo e verifica a supporto dell'utente;
- la **terza parte** è costituita dalle note per la progettazione.

#### **Si ricorda che la presente Guida non sostituisce quanto prescritto dall'Avviso.**

#### *COME ORIENTARSI NELLA RICERCA DELLA DOCUMENTAZIONE*

Il Soggetto interessato a presentare un Progetto a For.Te., nell'ambito dell'Avviso 1/14, può consultare i relativi documenti nel sito [www.fondoforte.it](http://www.fondoforte.it/)

Percorso: "Accedere a un finanziamento > Avvisi > Avvisi aperti > Avviso 1/14 > documenti". Elenco dei documenti presenti nella sezione:

- **Testo dell'Avviso 1/14 in PDF**
- Guida alla Presentazione dei Progetti in PDF
- *Fac-simili* dei formulari in formato word.doc
- *Format* degli allegati in formato word.doc
- Vademecum per la gestione e rendicontazione dei Progetti Finanziati 2014 in PDF
- Simulatore del piano finanziario in formato Excel.xls

## **Scheda Avviso**

<span id="page-3-0"></span>

| <b>Titolo</b>                                                    | Avviso 1/14 - Prepararsi all'Expo                                                                                                    |
|------------------------------------------------------------------|----------------------------------------------------------------------------------------------------|
| Scadenze (1)                                                     | 31/07/2014                                                                                                    |
| <b>Risorse stanziate</b>                                         | €4.000.000/00                                                                                                    |
| Importo massimo per progetto                                     | €50.000/00                                                                                                    |
| Comparti                                                         | <b>CTS</b>                                                                                                    |
| Tipologie Progetti e Soggetti Presentatori<br>Soggetti Attuatori | Datori di lavoro<br>$\bullet$<br>Consorzi e gruppi d'impresa<br>$\bullet$<br>Ati/Ats<br>$\bullet$<br>Parti sociali e associazioni territoriali e di<br>categoria<br>Strutture interne alle imprese<br>$\bullet$<br>Soggetti con Accreditamento Regionale<br>Soggetti accreditati presso For.Te. <sup>1</sup><br>Soggetti in possesso della certificazione<br>UNI EN ISO 9001:2000 settore EA 37;<br>Società di consulenza con almeno 5 anni<br>di presenza sul mercato e un fatturato di                                    |
|                                                                  | almeno 500.000,00 nell'ultimo bilancio<br>approvato, riferito alle sole attività<br>formative;<br>ATI o ATS;.<br>$\bullet$                                                                                                    |
| Durata dei progetti                                              | 8 mesi                                                                                                    |
| Azioni ammissibili                                               | Pacchetti di servizi integrati per<br>$\bullet$<br>l'accoglienza e il tempo libero<br>Strategie di web marketing<br>Promozione di tour culturali,<br>commerciali, enogastronomici<br>Aggiornamento linguistico per tutte le<br>attività che includono front office con il<br>cliente<br>Iniziative di marketing finalizzate alla<br>$\bullet$<br>multiculturalità di prodotto e di servizi<br>Servizi per la progettazione di marchi e<br>club di prodotto<br>Iniziative o azioni similari a quelle dei<br>punti precedenti |

 1 Il Fondo non procederà a nuovi accreditamenti, in quanto dal 2015 gli unici ammessi saranno l'accreditamento regionale e/o la certificazione di qualità.

## <span id="page-4-1"></span><span id="page-4-0"></span>**Parte I – Linee guida per la compilazione dei formulari**

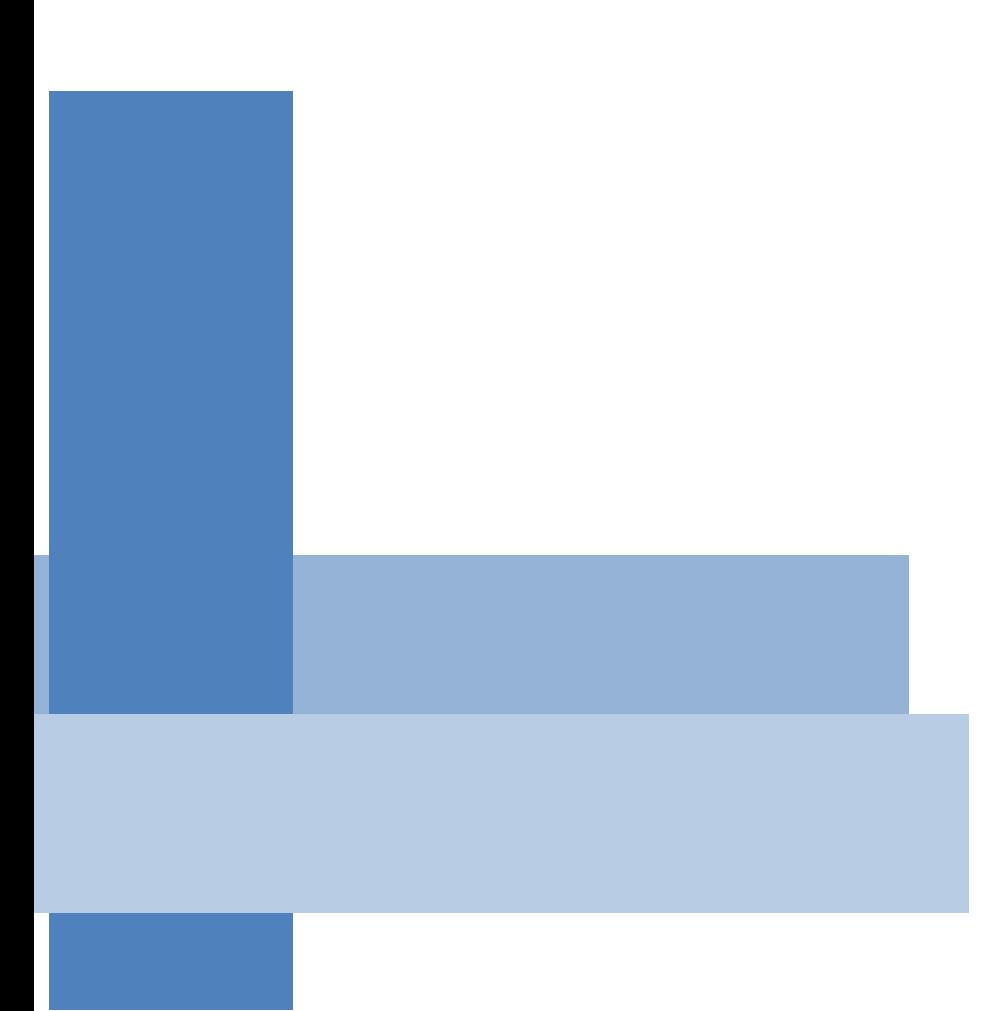

## *Accesso al formulario*

Per accedere alla compilazione di un formulario a valere su uno degli Avvisi emanati dal Fondo, è necessario seguire le fasi di seguito sintetizzate:

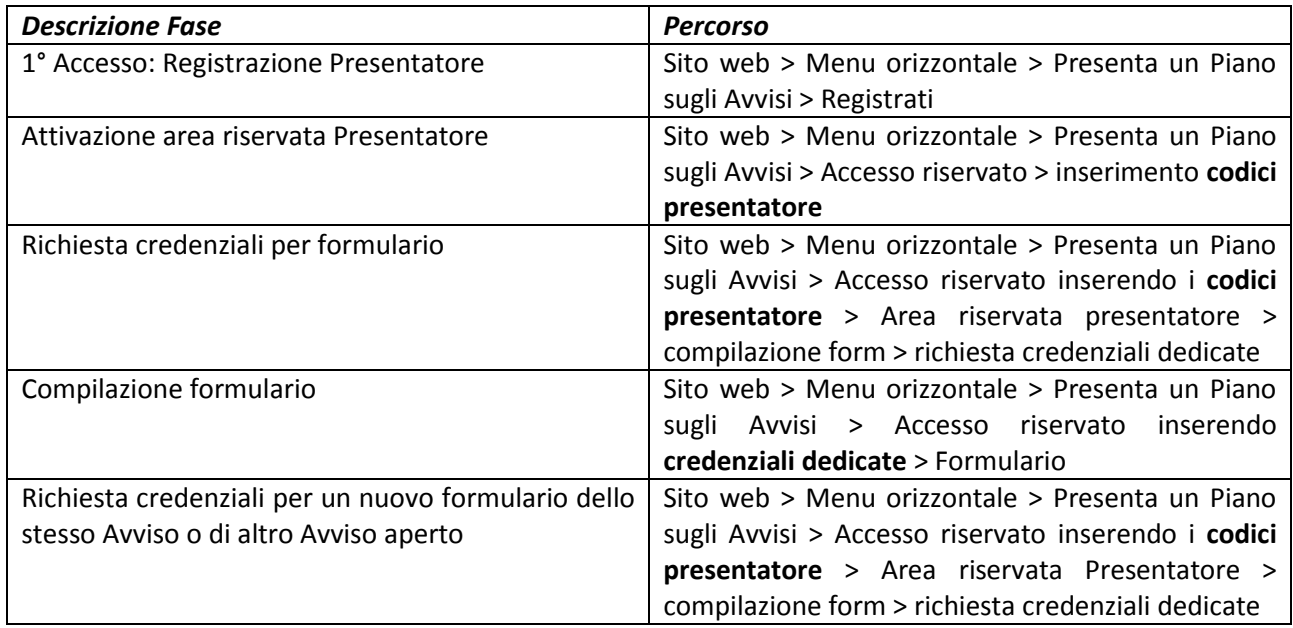

La procedura di accesso ai formulari prevede diversi passaggi, sintetizzati nella tabella e riportati in dettaglio nei capitoli successivi.

La struttura così presentata è volta a garantire al Presentatore un ambiente di controllo per la gestione:

- Delle credenziali per la partecipazione agli Avvisi attivi, diverse per ogni formulario quindi utilizzabili dai soggetti incaricati dal Presentatore;
- Del proprio profilo personale, come si vedrà nel capitolo dedicato.

A sua volta l'inserimento dei dati consentirà l'implementazione delle anagrafiche, le quali, permetteranno la successiva compilazione automatica delle relative sezioni dei formulari.

Lo stesso meccanismo sarà applicato anche alle imprese beneficiarie ed agli attuatori.

I dati compilati automaticamente saranno modificabili durante la compilazione del formulario, in caso di variazioni.

## <span id="page-6-0"></span>*Registrazione presentatore*

La registrazione prevede diverse fasi:

#### **1. Compilazione del form di registrazione**

Per registrarsi il Presentatore dovrà accedere alla sezione **"Presenta un Piano sugli Avvisi"** sul sito [www.fondoforte.it](http://www.fondoforte.it/) e cliccare la voce **"Registrati"**, quindi, compilare i campi previsti dal form di **Registrazione Presentatore** e dare il consenso alla privacy.

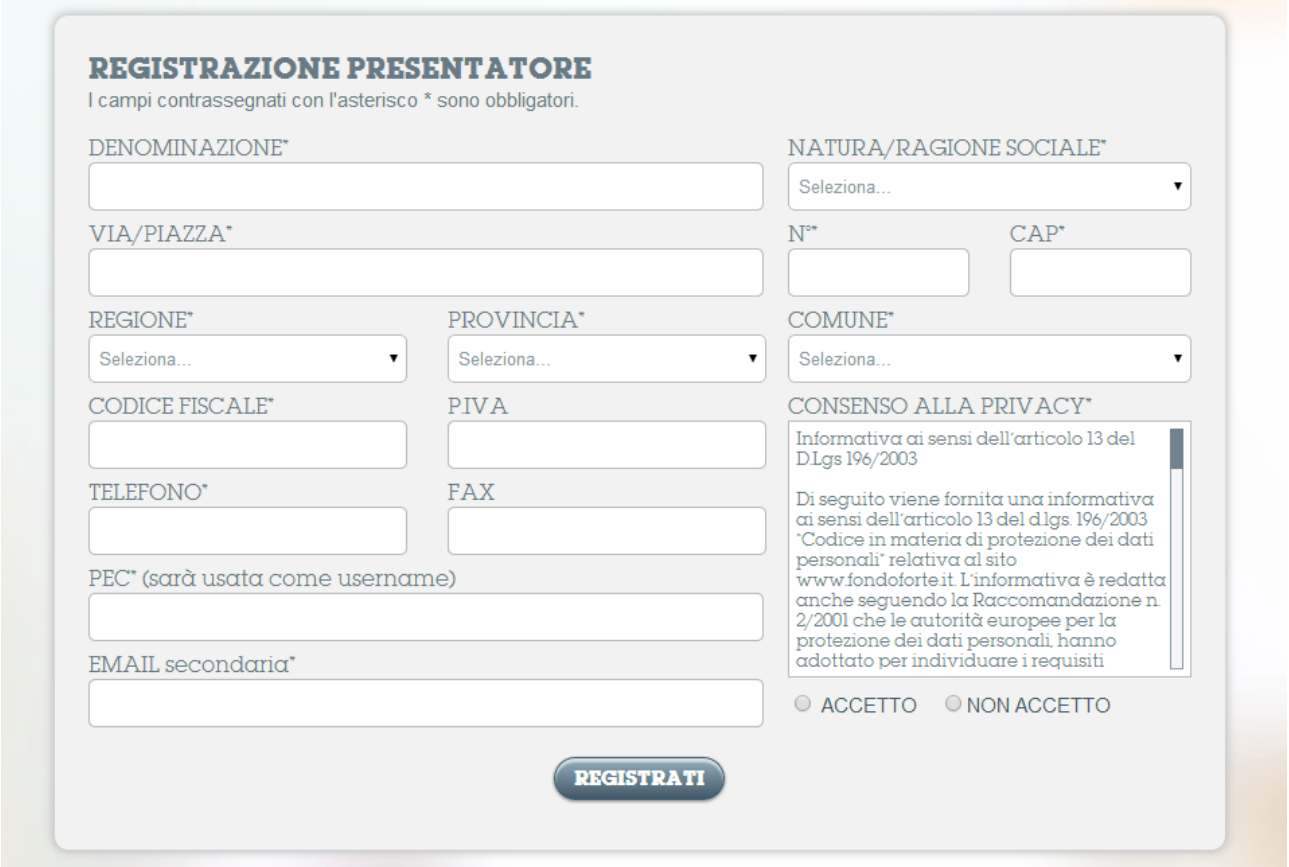

*Per le comunicazioni formali con il Fondo dovrà essere obbligatoriamente utilizzata la PEC indicata nel form di registrazione*

Dopo aver premuto il tasto "REGISTRATI" apparirà nella piattaforma il seguente testo

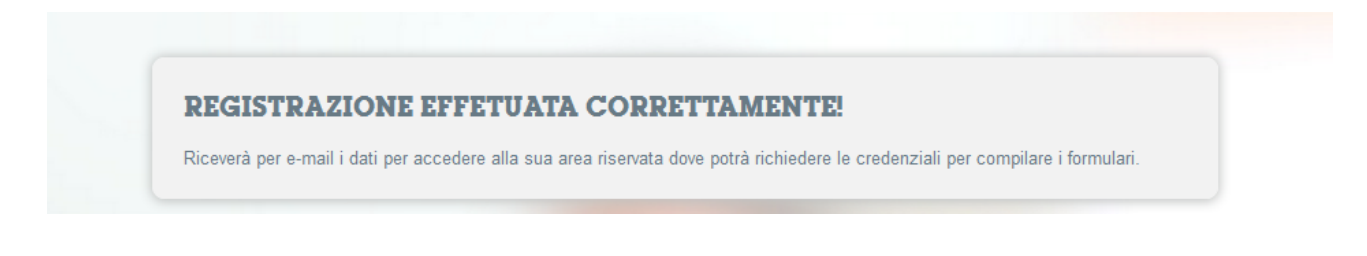

Contestualmente la piattaforma invierà una e-mail (VEDI fac-simile) all'indirizzo indicato, con il seguente testo:

#### **FAC-SIMILE E-MAIL**

Oggetto della mail: Conferma registrazione piattaforma Fondo For.Te

"Gentile DENOMINAZIONE PRESENTATORE,

la ringraziamo per essersi registrato a Fondo For.Te.

I seguenti codici le serviranno per entrare nell'area riservata dove potrà richiedere le credenziali per accedere ai formulari relativi ai diversi Avvisi

username PEC password xxxxxxx

**Attenzione**: per motivi di sicurezza al primo accesso nella piattaforma le verrà chiesto di cambiare la password.

Cordiali saluti La Direzione di Fondo For.Te.

Le credenziali generate dal sistema saranno sempre composte nel seguente modo:

- USERNAME = PEC
- PASSWORD = Password generata dal sistema che il Presentatore in seguito dovrà cambiare scegliendone una personale.

#### **2. Cambio password**

Al primo accesso nell'Area riservata, attraverso il link fornito, al Presentatore verrà richiesto di cambiare la password assegnata automaticamente dal sistema prima di poter procedere. Le voci di menu dell'area riservata in questa fase non sono attive.

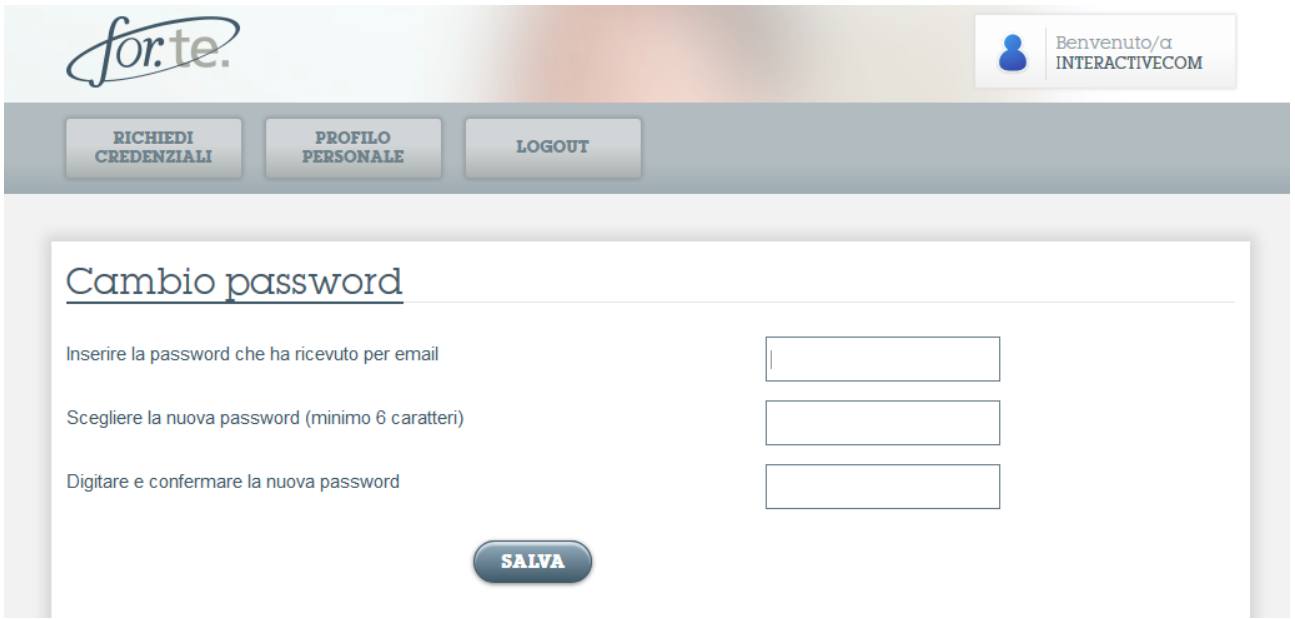

Cliccando su **"SALVA"** compare un messaggio di conferma. Per proseguire sarà sufficiente cliccare sul bottone "Richiedi Credenziali" o sul menu relativo, ora attivo.

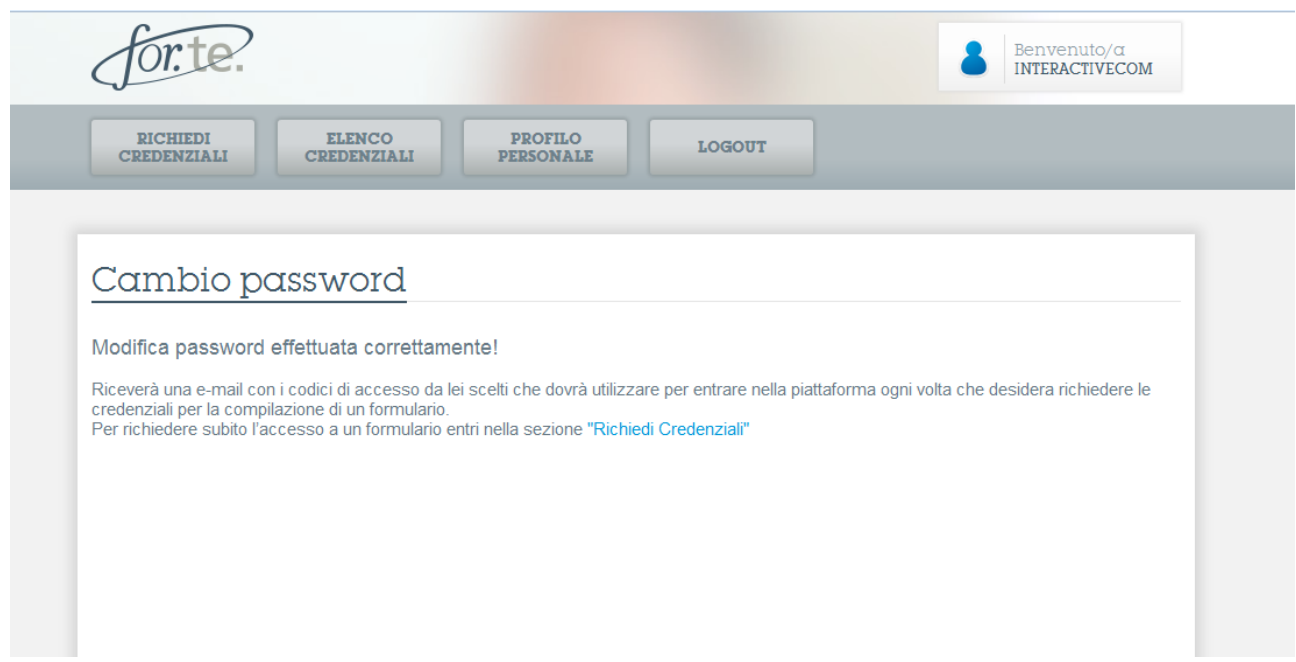

Il sistema invierà una mail con i codici definitivi del Presentatore (da qui in avanti definiti "**Codici Presentatore**"). Da questo momento il Presentatore accederà direttamente dal menu orizzontale > **Presenta un Piano sull'Avviso** > **Accesso riservato**, inserendo i Codici.

#### **FAC-SIMILE E-MAIL**

Oggetto della mail: Conferma modifica password piattaforma Fondo For.Te

#### Gentile DENOMINAZIONE PRESENTATORE,

La sua password è stata modificata con successo.

Di seguito i codici che le permetteranno di accedere alla sua area riservata ogni qualvolta lo desideri richiedere le credenziali per la partecipazione agli Avvisi emanati dal Fondo. A tal fine, le credenziali devono essere conservate accuratamente.

#### Riepilogo **CODICI PRESENTATORE**

Username: PEC Password: yyyyyyy

Cordiali saluti La Direzione di Fondo For.Te

#### **Recupera password**

Qualora il presentatore non ricordi la password di accesso alla propria area riservata, potrà fare richiesta di una nuova password cliccando su **"Recupera password"** presente nella maschera di **"Accesso riservato"**.

Verrà richiesto all'utente di inserire la Username (PEC) inserita in fase di registrazione per poter procedere

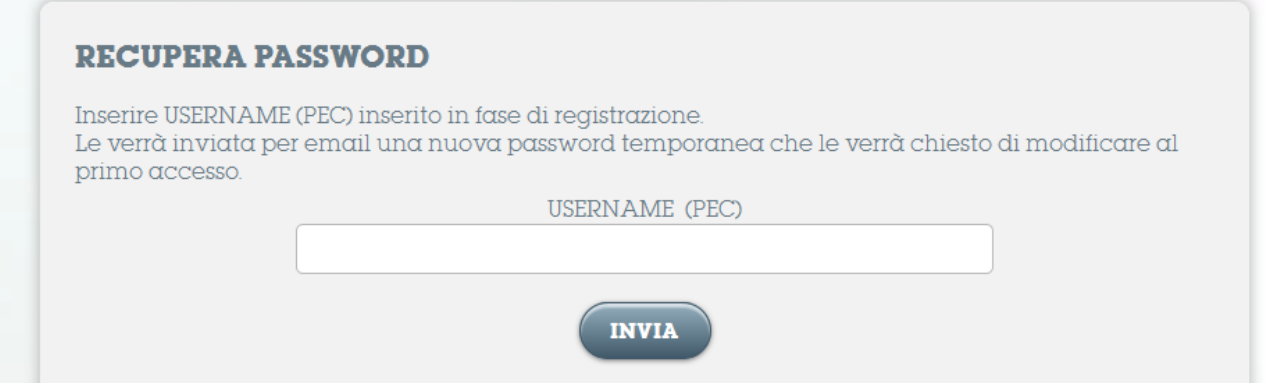

Il sistema verifica la presenza nel DB della PEC inserita ed in caso di corrispondenza, invierà all'indirizzo PEC, indicato in fase di registrazione per le comunicazioni con il Fondo, una password provvisoria che al primo accesso il Presentatore dovrà cambiare (vedi capitolo **"Cambio Password"**).

### <span id="page-9-0"></span>*Area riservata presentatore*

Dopo aver inserito i propri Codici (PEC + password), il Presentatore si troverà all'interno della propria area riservata, ed in particolare, direttamente nella sezione dove può richiedere le credenziali di accesso ad un nuovo formulario per uno degli Avvisi aperti. In quest'area avrà a disposizione anche i seguenti menu:

- 1. PROFILO PERSONALE: permette di modificare i dati inseriti al momento della registrazione
- 2. LOGOUT: permette di uscire dalla piattaforma.

## <span id="page-9-1"></span>*Richiesta delle credenziali per i formulari degli Avvisi.*

Di seguito viene riportato l'elenco delle domande che compariranno in sequenza, sulla base delle risposte fornite.

#### *1.* **Selezionare l'avviso per il quale si desidera presentare il piano/progetto**

Il sistema mostrerà in un menu a tendina gli avvisi aperti e validi, secondo le date di scadenza previste dall'Avviso di riferimento. Il Presentatore per proseguire dovrà selezionare uno degli Avvisi presenti in elenco.

#### 2. **Sei un'azienda agricola?**

Dato che, a livello sia del DB della piattaforma sia dei dati INPS, le aziende agricole vengono gestite con una procedura differente, viene richiesto se il Presentatore è un'azienda agricola.

#### 3. **Sarà beneficiario dell'attività?**

Il Presentatore dovrà indicare se nel Piano/Progetto sarà anche beneficiario dell'attività formativa per cui richiede il finanziamento.

#### **4. Selezionare il Comparto di appartenenza**

La piattaforma visualizza, tra i sottostanti, solamente i comparti previsti nell'Avviso di riferimento. Nel caso in cui un Avviso preveda particolari specifiche, l'elenco dei Comparti potrà essere implementato, solo ai fini della procedura informatica (es. Piani settoriali nazionali – Avviso 2/14).

*Ai fini della scelta del comparto, occorre far riferimento ai codici ATECO dell'azienda, nel caso di Progetti aziendali, "prevalente", nel caso di Progetti Pluriaziendali. La prevalenza deve essere mantenuta durante tutta la realizzazione del Piano, nelle percentuali dichiarate in fase di presentazione.*

#### **5. Selezionare la tipologia di Piano/Progetto formativo**

La piattaforma visualizza un menu a tendina con le tipologie di Piani o di Progetti formativi previsti dall'Avviso selezionato.

#### **6. Selezionare la tipologia di Presentatore**

La piattaforma visualizza in un menu a tendina le tipologie di Presentatori previste dall'Avviso e sulla base della tipologia del Piano/Progetto selezionata.

#### **7. Selezionare il settore economico (ISTAT-ATECO)**

Nel menu a tendina è possibile scegliere i seguenti macro settori:

- A Agricoltura, silvicoltura e pesca
- <sup>B</sup> Estrazione di minerali da cave eminiere
- C Attivitàmanifatturiere
- D Fornitura di energia elettrica, gas, vapore e aria condizionata
- <sup>E</sup> Fornitura di acqua; reti fognarie, attività di gestione dei rifiuti e risanamento
- <sup>F</sup> Costruzioni
- G Commercio all'ingrosso e al dettaglio; riparazione di autoveicoli e motocicli
- H Trasporto emagazzinaggio
- I- Attività dei servizi di alloggio e diristorazione
- <sup>J</sup> Servizi di informazione e comunicazione
- <sup>K</sup> Attività finanziarie e assicurative
- <sup>L</sup> Attività immobiliari
- M Attività professionali, scientifiche e tecniche
- N -Noleggio, agenzie di viaggio, servizi disupporto alle imprese
- O- Amministrazione pubblica e difesa; assicurazione sociale obbligatoria
- <sup>P</sup> -Istruzione
- Q Sanità e assistenza sociale
- <sup>R</sup> Attività artistiche, sportive, di intrattenimento e divertimento
- <sup>S</sup> Altre attività diservizi
- T Attività di famiglie e convivenze comedatori di lavoro per personale domestico; produzione di beni e servizi indifferenziati per uso proprio da parte di famiglie e convivenze
- U -Organizzazioni ed organismi extraterritoriali

Successivamente alla scelta della lettera relativa al settore economico, sarà sufficiente iniziare a digitare la descrizione della propria attività per visualizzare un elenco circoscritto al termine inserito.

Dopo aver compilato tutti i campi, cliccando sul tasto **"INVIA"** compare il seguente messaggio di conferma

## RICHIESTA CREDENZIALI AVVENUTA CORRETTAMENTE!

Riceverà una e-mail con le credenziali per accedere al seguente formulario:

Avviso 2/14 - Formulario LST Aziendale - Datore di lavoro

Le ricordiamo che le credenziali che le abbiamo inviato valgono solo per questo formulario. Ogni volta che desidererà accedere a un nuovo formulario dovrà richiedere le credenziali specifiche selezionandoRICHIEDI CREDENZIALInella sua area riservata.

La ringraziamo e nel caso avesse bisogno di ulteriori informazioni scriva a info@fondoforte.it

#### La piattaforma invierà la mail con le **credenziali formulario** (vedi FAC-SIMILE e-mail):

Oggetto: Piattaforma Fondo For.Te: credenziali d'accesso al formulario Gentile DENOMINAZIONE PRESENTATORE,

la informiamo che la sua richiesta di credenziali è avvenuta correttamente.

Riepilogo **CREDENZIALI FORMULARIO**:

Per accedere al formulario dovrete inserire le seguenti USERNAME e PASSWORD nella maschera di **ACCESSO RISERVATO** del sito

USERNAME Numero incrementale (PF\_AVXXX\_Y) PASSWORD WYYY

La preghiamo di conservare accuratamente queste credenziali che le serviranno per accedere a questo formulario fino alla sua presentazione al Fondo.

Le stesse credenziali, successivamente alla chiusura ed invio al Fondo del formulario, potranno essere utilizzate per visualizzare i dati inseriti ed i documenti caricati, per ulteriori 60 gg.

La avvisiamo inoltre che le credenziali rilasciate varranno solamente per la compilazione del formulario per le quali sono state richieste.

Cordiali saluti La Direzione Fondo For.Te

Come specificato sia nel messaggio di conferma sia nella mail, ogni formulario ha credenziali specifiche. Per richiedere le credenziali per un altro formulario dello stesso Avviso o di altri Avvisi, il Presentatore dovrà quindi tornare nella sua area riservata, selezionare "RICHIEDI CREDENZIALI".

## <span id="page-11-0"></span>*Casistiche dei Soggetti Presentatori*

Di seguito vengono prese in esame le diverse casistiche generate dalle risposte fornite alle due domande precedenti.

#### **Presentatore (non agricolo) beneficiario**

Se il Presentatore dichiarerà di essere il beneficiario dell'attività formativa comparirà la maschera dove è riportato il codice fiscale inserito in fase di registrazione, utilizzato per verificare l'adesione a For.Te. attraverso il controllo sull'ultimo aggiornamento sul DB fornito dall'INPS.

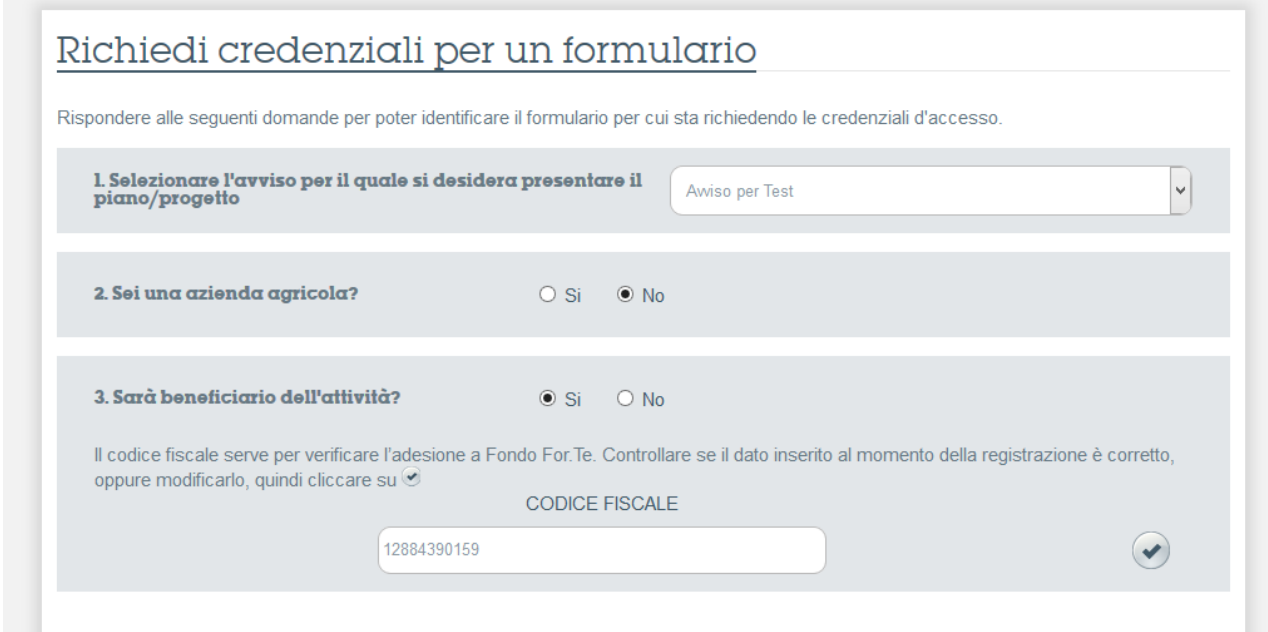

In base ai dati inseriti, compariranno il/i numeri di matricola con una delle seguenti specifiche:

- Aderente
- Aderente Sospeso
- Aderente Cessato provvisorio
- Revocato
- Cessato definitivo

Nel caso di **aziende non aderenti a For.Te.** ovvero nei casi in cui l'adesione non risulti ancora nell'ultimo DB trasmesso dall'INPS al Fondo, un messaggio avviserà l'utente e sarà richiesto l'inserimento manuale della/e matricola/e e la data di adesione espressa in mm/aaaa

Il sistema consentirà solo l'inserimento di una data corrispondente ai 3 mesi precedenti la data di richiesta delle credenziali.

#### **Presentatore revocato o cessato definitivo**

In questi casi non sarà consentito richiedere le credenziali di alcun formulario, quindi il processo sarà concluso.

Nel caso di revoca dell'adesione, il Presentatore potrà, ai sensi di Legge effettuare le operazioni di adesione al Fondo e solo successivamente accedere alla procedura.

#### **Presentatore aderente (attivo, sospeso, cessato provvisorio)**

Se il Presentatore risulta aderente a For.Te, potrà accedere a tutte le domande necessarie per l'identificazione del rispettivo formulario per l'avviso selezionato.

Nel caso in cui il presentatore risulti sospeso o cessato provvisorio, al momento dell'ammissibilità, verrà effettuata una verifica sullo stato dell'adesione.

Si ricorda che il Fondo procederà alla verifica dello stato di adesione al termine della valutazione e prima della delibera delle graduatorie. Nel caso in cui a quel momento la/le matricola/e risultino cessate definitivamente il finanziamento non potrà essere concesso e sarà pertanto revocato d'ufficio.

#### **Presentatore non aderente**

Nel caso in cui non compaia alcuna matricola INPS, ciò significa che l'azienda non risulta inserita nell'ultimo aggiornamento fornito dall'INPS e quindi fa riferimento ad uno dei seguenti casi:

- 1. Non aderente
- 2. Aderente, ma non presente sul DB in quanto l'adesione è avvenuta negli ultimi tre mesi
- 3. Aderente, ma non presente sul DB per problematiche inerenti il rapporto con l'INPS

Nel primo caso la procedura non consente di continuare; si invita il Presentatore beneficiario ad effettuare l'adesione prima di avviare la registrazione. Può rivolgersi al Fondo [info@fondoforte.it,](mailto:info@fondoforte.it) per informazioni di dettaglio o consultare il sito del Fondo, [www.fondoforte.it](http://www.fondoforte.it/)

Nel secondo caso, se l'adesione è intervenuta nei 3 mesi antecedenti l'avvio della procedura di registrazione ad uno degli Avvisi emanati dal Fondo, è possibile inserire manualmente la/le matricola/e INPS e il periodo di adesione (mm/aaaa). Nella sezione dedicata del formulario, come si vedrà più avanti, dovrà essere caricato l'Uniemens da cui si evinca l'adesione a For.Te. (codice FITE).

L'azienda potrà accedere al formulario e richiedere il finanziamento. Si ricorda che il Fondo procederà alla verifica dello stato di adesione al termine della valutazione e prima della delibera delle graduatorie. Nel caso in cui a quel momento la/le matricola/e risultino ancora non aderenti il finanziamento non potrà essere concesso e sarà pertanto revocato d'ufficio.

Nell'ultimo caso, il Presentatore deve rivolgersi alla sede INPS di competenza, richiedendo una dichiarazione attestante l'effettiva adesione e produrla al Fondo via mail all'indirizzo [direzione@fondoforte.it;](mailto:direzione@fondoforte.it) in caso positivo, il Fondo autorizzerà, in via straordinaria, l'inserimento di una data di adesione anteriore ai 3 mesi stabiliti dalla procedura.

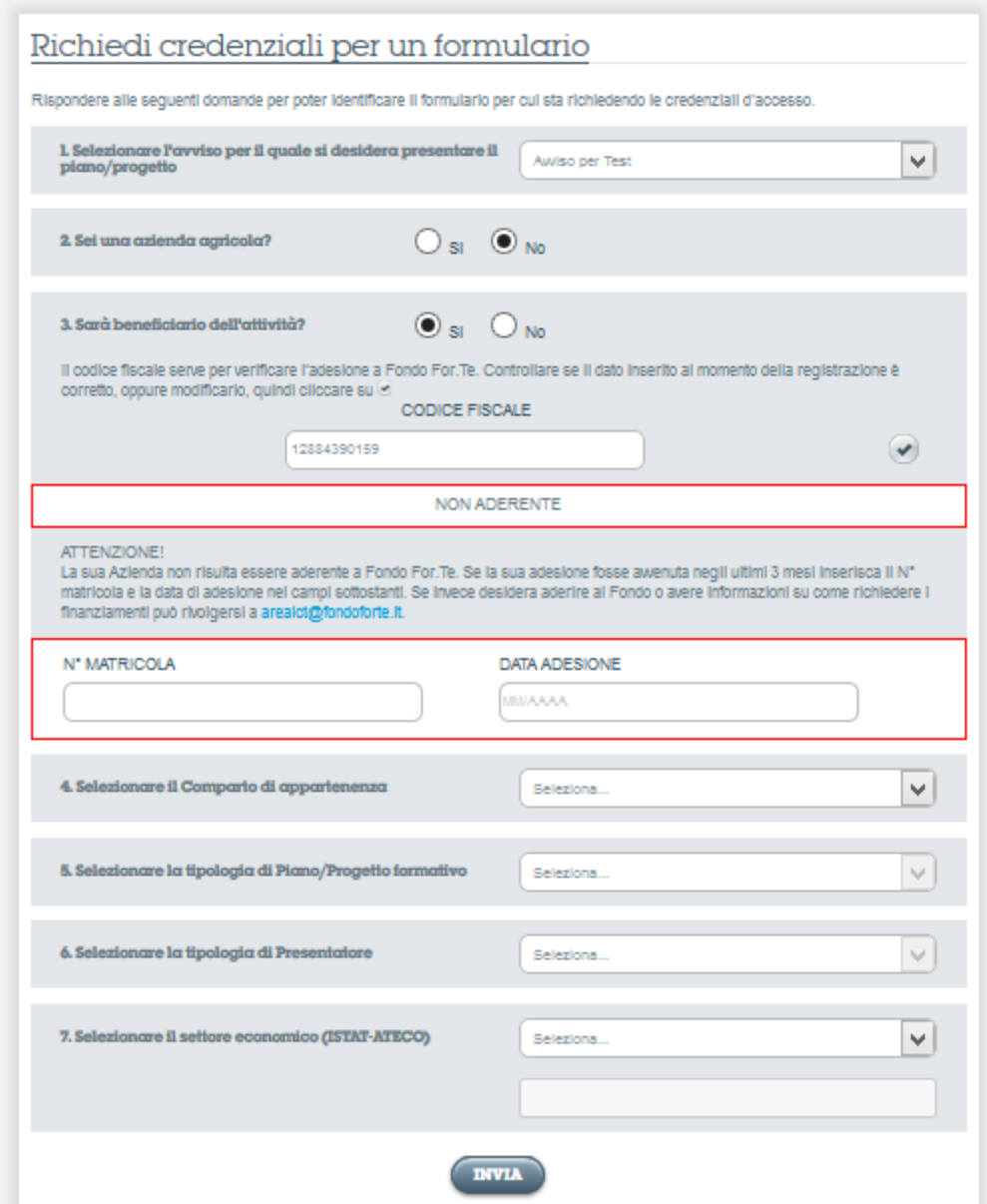

#### **Presentatore agricolo beneficiario**

Nel caso il Presentatore sia un'azienda agricola e sia anche il beneficiario del finanziamento, comparirà il codice fiscale inserito al momento della registrazione.

Se dal confronto con lo scarico dati INPS il presentatore **risulta aderente** compariranno i menu per l'identificazione del formulario di cui richiedere le credenziali.

Nel caso in cui il Presentatore beneficiario risulti **non aderente** non potranno essere richieste le credenziali di accesso ai formulari, quindi la procedura verrà interrotta.

#### **Presentatore non beneficiario (Per le tipologie ammesse dai singoli Avvisi)**

Nel caso in cui **il Presentatore non sia beneficiario**, non verranno richiesti la matricola INPS, il settore economico né il codice ATECO.

<span id="page-15-0"></span>Il Soggetto Presentatore, nella fattispecie, accederà direttamente alle sezioni per l'identificazione del tipo di formulario per cui richiedere le credenziali di accesso.

#### **Profilo personale presentatore**

Selezionando "Profilo personale" dalla propria area riservata, il presentatore potrà visualizzare e/o modificare i dati inseriti in fase di registrazione.

I dati potranno essere modificati ad eccezione di: Denominazione, natura/ragione sociale e PEC.

Nel caso di modifiche relative a questi ultimi campi il Presentatore dovrà informare il Fondo tramite la casella dedicata: Avvisox xx@fondoforte.it (consultare l'Avviso di riferimento).

Si ricorda che si può accedere all'area riservata, solo inserendo i **Codici Presentatore** nella maschera **"ACCCESSO RISERVATO"**

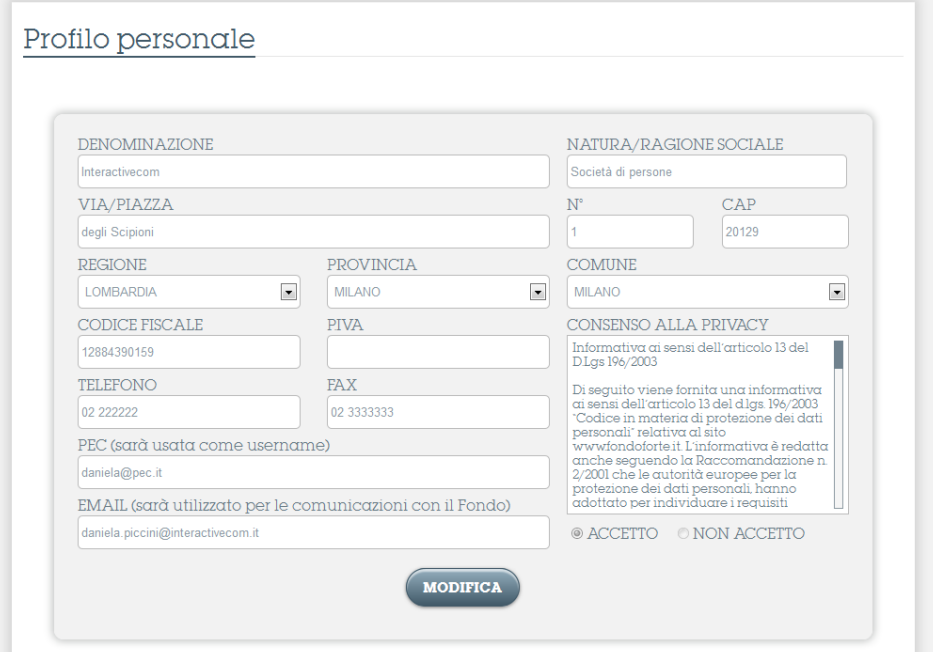

## <span id="page-16-0"></span>*Formulario e relative funzioni*

Al termine della procedura di richiesta credenziali, il Presentatore riceverà una mail con il riepilogo **credenziali formulario**, username e password che dovrà utilizzare durante tutto il periodo di compilazione del formulario. **Inserendo le credenziali ricevute**, nella maschera **ACCESSO RISERVATO** il Presentatore o il soggetto incaricato dallo stesso potrà accedere direttamente al formulario.

Dopo l'inserimento delle credenziali apparirà la prima sezione del formulario, tramite il menu sotto la testata sarà possibile accedere alle altre sezioni.

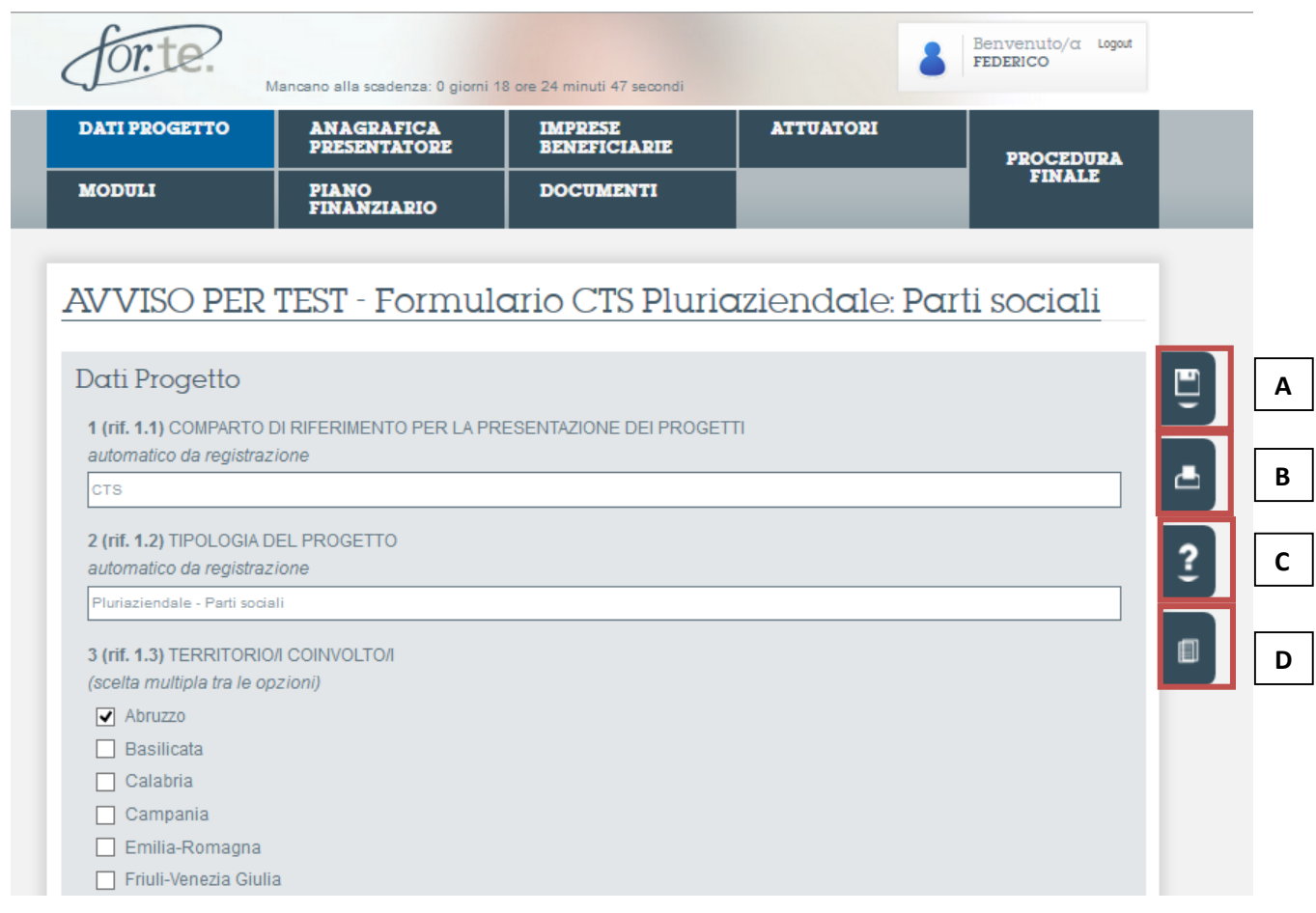

Il pulsante A permette di salvare in qualunque momento i dati inseriti, il pulsante B permette di visualizzare quanto inserito nel formulario e di stamparlo. Il pulsante C da accesso alla guida per la compilazione del formulario in formato PDF. Infine il pulsante D apre un messaggio che spiega dove trovare i fac-simili dei documenti.

Al termine della compilazione del formulario, si può accedere alla procedura finale tramite l'apposito bottone. Tale procedura prevede i seguenti passaggi:

1. Conferma di conclusione della compilazione del formulario

a) Scegliendo NO l'utente torna ad accedere a tutte le sezioni del formulario per integrarle / modificarle

- b) Scegliendo SI viene generato l'allegato A
- 2. Stampa dell'Allegato A
- 3. Caricamento dell'Allegato A su carta stampata e firmato dal legale rappresentante
- 4. Invio al fondo

ATTENZIONE: dopo aver confermato l'invio, non si potranno apportare modifiche, tutte le sezioni vengono disabilitate tranne la visualizzazione

5. Visualizzazione messaggio di avvenuto invio e generazione e-mail di conferma per l'utente.

#### **REQUISITI TECNICI**

L'interfaccia utente della piattaforma gestionale di Fondo For.Te. è stata realizzata utilizzando codici HTML/CSS/JAVASCRIPT in aderenza alla vigente normativa in materia di privacy e sicurezza, che richiede l'uso di tecnologie aggiornate su base semestrale o annuale in base alla tipologia di dati gestiti.

Per questi motivi è richiesto l'uso dei seguenti browser configurati con le impostazioni standard di installazione (nello specifico deve essere autorizzata l'esecuzione degli script JavaScript):

- Firefox (versione 30.0) per computer con sistema operativo Windows o Apple Macintosh
- Chrome (versione 35.0) per computer con sistema operativo Windows o Apple Macintosh
- Safari (versione 537) per computer con sistema operativo Windows o Apple Macintosh
- Internet Explorer 11 o 10 su computer con sistema operativo Windows. Per questo browser è fondamentale verificare che non siano attive le modalità di emulazione delle versioni precedenti, particolari restrizioni di sicurezza o di esecuzioni degli script diverse dal livello di configurazione standard "opzioni internet/Sicurezza/area Internet/Livello di Sicurezza Medio-alta"

Inoltre, sempre in aderenza alle vigenti normative, l'uso di computer con sistema Windows XP o Apple Macintosh (versioni non aggiornate da più di un anno) e i relativi browser installati (se non aggiornati da più di un anno) non sono raccomandati, né supportati.

Per quanto concerne la navigazione tramite Internet Explorer non deve essere attiva la **modalità di compatibilità** sui domini \*.fondoforte.it, infatti questa modalità blocca le funzionalità base di utilizzo della piattaforma. Inoltre è necessario che non siano attivi **acceleratori**, **protezione da monitoraggio** o **componenti aggiuntivi** in genere (componenti extra dei browser Internet) che controllino i campi delle form e li ripuliscano, questo infatti potrebbe portare alla comparsa di messaggi di errore riguardo i campi non compilati e potrebbe portare l'utente a dover inserire "zeri" all'interno delle tabelle.

#### RIFERIMENTI NORMATIVI

<http://www.garanteprivacy.it/web/guest/home/docweb/-/docweb-display/docweb/1557184>

Estratto - art. 17 del disciplinare tecnico "Allegato B. Disciplinare tecnico in materia di misure minime di sicurezza"

Gli aggiornamenti periodici dei programmi per elaboratore volti a prevenire la vulnerabilità di strumenti elettronici e a correggerne difetti sono effettuati almeno annualmente. In caso di trattamento di dati sensibili o giudiziari l'aggiornamento è almeno semestrale.

ALTRI APPROFONDIMENTI <http://windows.microsoft.com/it-it/windows/end-support-help> [http://www.ilsole24ore.com/art/tecnologie/2014-04-08/finisce-era-windows-xp-ecco-chi-e-rischio-e](http://www.ilsole24ore.com/art/tecnologie/2014-04-08/finisce-era-windows-xp-ecco-chi-e-rischio-e-perche-come-si-passa-nuove-versioni-sistema-operativo-083610.shtml?uuid=ABE83C9)[perche-come-si-passa-nuove-versioni-sistema-operativo-083610.shtml?uuid=ABE83C9](http://www.ilsole24ore.com/art/tecnologie/2014-04-08/finisce-era-windows-xp-ecco-chi-e-rischio-e-perche-come-si-passa-nuove-versioni-sistema-operativo-083610.shtml?uuid=ABE83C9) [http://www.w3schools.com/Browsers/browsers\\_stats.asp](http://www.w3schools.com/Browsers/browsers_stats.asp) [http://www.w3schools.com/Browsers/browsers\\_explorer.asp](http://www.w3schools.com/Browsers/browsers_explorer.asp)

Si raccomanda l'utilizzo di computer dotati di connessione ad internet a banda larga (Adsl 640Kb/s o superiori) in particolar modo per le operazioni di caricamento (upload) dei documenti elettronici richiesti.

Se la dimensione dei documenti supera 1MB l'operazione di upload potrebbe richiedere alcuni minuti mentre con collegamenti ad internet poco performanti il caricamento di documenti di peso superiore ai 5MB potrebbe richiedere molto tempo e non andare a buon fine.

#### **COPIARE E INCOLLARE I TESTI**

La piattaforma è stata costruita su moduli che trattano solo testi senza alcun tipo di formattazione. Copiando e incollando testi da documenti formattati (documenti di office, pagine web, ecc) la formattazione verrà persa automaticamente.

Nel caso il testo da incollare nei campi in piattaforma provenga da documenti con formattazione si raccomanda, per evitare che nel formulario compaiano caratteri che potrebbero renderlo incomprensibile, di incollare il testo all'interno di un documento di solo testo (creato con notepad o equivalenti su computer con sistema operativo Windows o TEXTEDIT/textwrangler su computer con sistema operativo Apple Macintosh) e di effettuare una nuova selezione e operazione di "copia e incolla" dal documento di solo testo verso il campo di destinazione sulla piattaforma.

Lo spazio disponibile è limitato e ha vincoli di natura informatica (ad esempio non possono essere inseriti direttamente nei box, grafici o tabelle).

#### **Avvertenza: non è previsto il caricamento di documenti descrittivi di dettaglio dell'intervento formativo proposto. Nella valutazione saranno considerate solo le informazioni contenute all'interno del formulario.**

#### **CREAZIONE DI DOCUMENTI IN PDF**

Si raccomanda di porre la massima attenzione nella digitalizzazione dei documenti da caricare, affinché il file finale che sarà caricato in Piattaforma sia unico, anche se il documento prevede più pagine. Le diverse sezioni non prevedono la possibilità di caricare più file per la stessa tipologia di documento.

Viene richiesto il caricamento dei documenti nelle rispettive sezioni, al fine di consentire all'utente il controllo dell'effettivo trasferimento dei file su Piattaforma, **anche tramite la check list che verrà generata dal sistema**. Se possibile, è preferibile evitare di caricare i documenti in un'unica occasione, affinché non si presentino problemi che possano inficiare il buon esito dell'operazione.

In caso di caricamento errato, l'utente avrà la possibilità di eliminare il documento attraverso l'apposito pulsante posto lateralmente al file caricato e di sostituirlo con il documento corretto.

#### **NOTE DI COMPILAZIONE**

La mancata o parziale compilazione delle sezioni del formulario non impedisce l'inserimento delle informazioni nelle altre sezioni. Per quanto concerne la Sezione "Piano finanziario" è necessario aver completato la Sezione "Moduli".

Le informazioni parziali immesse saranno comunque salvate.

Tutte le informazioni sono modificabili dall'utente, anche successivamente ad un primo inserimento.

Non sarà possibile chiudere e presentare il Progetto se il Formulario non verrà completato in tutte le sue parti e se, relativamente alla sezione del Piano finanziario, i dati non saranno immessi correttamente. In ogni caso comparirà un messaggio di alert.

Il sistema impedisce di inserire un numero superiore di caratteri previsti per ogni campo note. Si suggerisce la massima attenzione.

Per l'inserimento di valori numerici (compresi gli importi nel Piano finanziario), non deve essere utilizzato il punto per suddividere le migliaia (es. € 200000). Per indicare i decimali deve essere utilizzata la virgola (€ 199987,30).

I campi di testo per indicare la durata temporale del modulo, richiedono l'inserimento del numero di ore (da 1 a 99) e di minuti (valori ammessi 00;15;30;45). L'inserimento di valori diversi darà luogo alla comparsa di un alert.

Per quanto concerne l'inserimento dei codici ATECO, selezionare la lettera corrispondente al settore economico; nel campo successivo digitando le prime lettere dell'attività, compare un menu dal quale è possibile selezionare la categoria ATECO corrispondente.

E' possibile effettuare la stampa del formulario in qualsiasi fase di inserimento dei dati, anche prima del salvataggio definitivo ed invio al Fondo.

#### PIANO FINANZIARIO

#### Progetti Aziendali Tipologia Datore di Lavoro

Il sistema genera in automatico il valore del finanziamento Forte, in base ai dati inseriti nel formulario (ore di formazione, n. lavoratori in formazione, parametri finanziari applicati nei singoli moduli,…).

Il suddetto valore è modificabile, ma solo in diminuzione e costituisce un riferimento utile nella compilazione manuale della colonna Finanziamento Forte.

L'importo totale del Contributo Privato Obbligatorio (CPO), viene riportato in automatico, sulla base del finanziamento richiesto e della percentuale del Regime di aiuti calcolato nella sezione Beneficiaria. Ai fini del calcolo non vengono considerate le microvoci 1.2 – 1.3 – 1.4 – 1.5 – 1.6, riferite ad azioni che non rappresentano attività di formazione a favore delle aziende. Pertanto gli importi inseriti nelle suddette microvoci non costituiscono aiuti di Stato.

Nella colonna Valore complessivo, vengono calcolate automaticamente le somme delle righe e di conseguenza il totale della colonna.

Il mancato rispetto delle percentuali tra macrovoci (cfr. Avviso) sarà segnalato da un alert.

#### Progetti Tipologia Aziendale - Gruppi d'impresa; Consorzi e Progetti Tipologia Pluriaziendale – Parti sociali; ATI/ATS

Il sistema genera in automatico il valore del finanziamento Forte, in base ai dati inseriti nel formulario (ore di formazione, n. lavoratori in formazione, parametri finanziari applicati nei singoli moduli…).

Il suddetto valore è modificabile, ma solo in diminuzione e costituisce un riferimento utile nella compilazione della colonna Finanziamento Forte.

Il mancato rispetto delle percentuali tra macrovoci (cfr. Avviso) sarà segnalato da un alert.

Il valore del CPO viene determinato nella sezione "Ripartizione contributi e finanziamenti per impresa". A tal fine la colonna Finanziamento Forte dovrà risultare compilata.

In apertura della sezione "Ripartizione" il sistema genera in automatico il valore del Finanziamento Forte ai fini del calcolo del regime di aiuti, al netto degli importi inseriti nelle microvoci 1.2 – 1.3 – 1.4 – 1.5 – 1.6.

I dati relativi alla denominazione delle imprese e del numero di lavoratori in formazione vengono riportati automaticamente dalla sezione "Imprese Beneficiarie"; l'importo del finanziamento Forte di cui al precedente paragrafo, dovrà essere ripartito tra le imprese coinvolte nella formazione. La percentuale del Regime di aiuti calcolata nella sezione "beneficiarie", sarà riportata automaticamente nel relativo campo e sarà utilizzata per generare automaticamente il contributo privato obbligatorio, sulla base del finanziamento Forte ai fini del regime di aiuti di stato precedentemente ripartito.

Il Contributo Privato Obbligatorio da garantire, viene calcolato sommando tutti gli importi calcolati per le singole aziende beneficiarie. L'importo ottenuto sarà automaticamente inserito nel Piano finanziario.

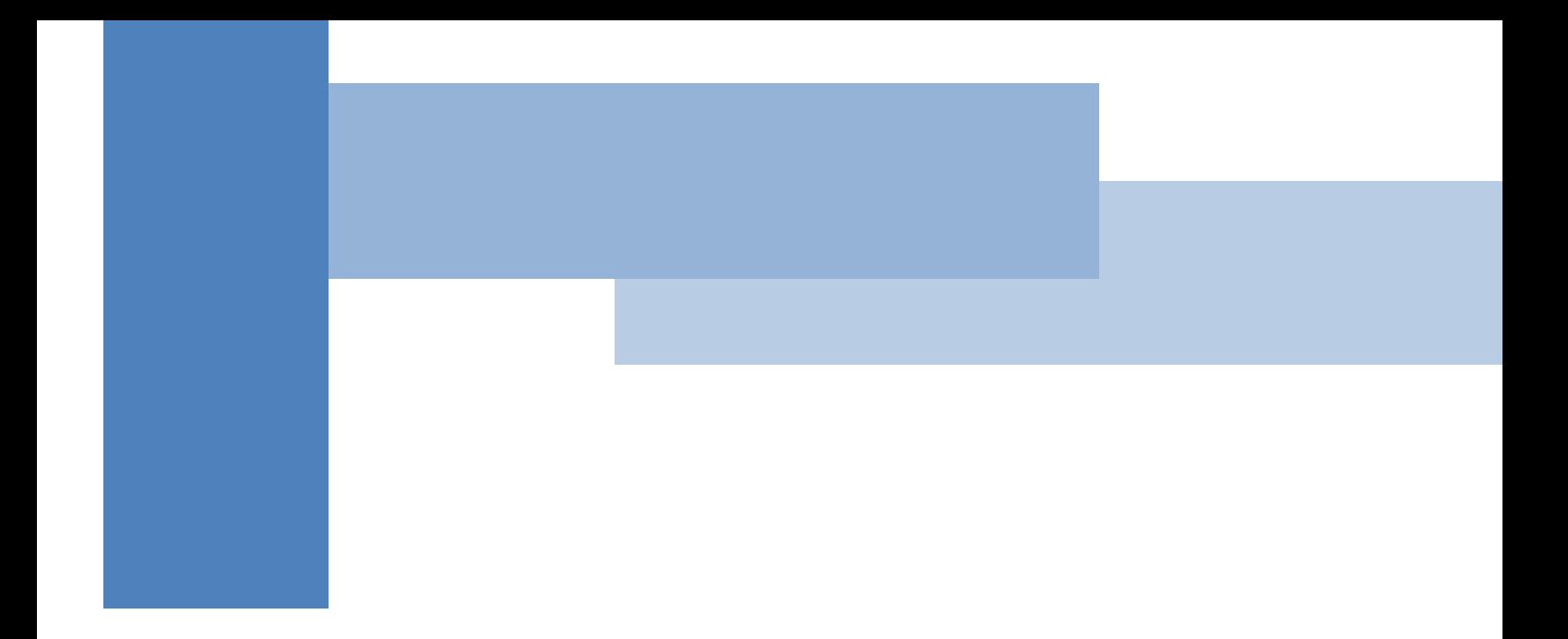

## <span id="page-21-0"></span>**Parte II – Allegati e Check List**

## <span id="page-22-0"></span>*Documentazione per la presentazione dei Piani/Progetti*

Nei capitoli successivi vengono riportati, in forma tabellare, le check list della documentazione necessaria alla presentazione di un Piano/Progetto, suddivise per Tipologie di progetti e di Presentatore. Nonché un capitolo finale dove sono stati riportati i FACSIMILE della documentazione con evidenziate le sezioni di maggior interesse per il Presentatore.

Si ricorda che tutta la documentazione andrà caricata in **formato PDF**. Per effettuare un corretto caricamento, il nome file non deve contenere l'estensione .pdf

- Es. : "documento1" **CORRETTO**
- Es. : "documento1.pdf" **ERRATO**

**Al fine di non compromettere l'ammissibilità di un Piano/Progetto presentato, si consiglia di effettuare un controllo di leggibilità post digitalizzazione (scansione)**

**Rilasciare dichiarazioni non vere, formare atti falsi o farne uso nei casi previsti dal D.P.R. 445/2000 è punito secondo il codice penale e le leggi speciali in materia (art.76 D.P.R. 445/2000). L'esibizione di un atto contenente dati non più rispondenti a verità equivale ad uso di atto falso.**

**Si prega di prestare particolare attenzione alla preparazione ed al caricamento dei documenti richiesti, in quanto l'Avviso non prevede una procedura di integrazione della documentazione, successiva alla presentazione.** 

**Ogni richiesta in tal senso verrà considerata nulla a prescindere dalle motivazioni presentate.**

## <span id="page-23-0"></span>*Check list*

#### **PROGETTI AZIENDALI**

CASO A: Tipologia Progetto: **Aziendale** Tipologia Presentatore: **Datore di lavoro**

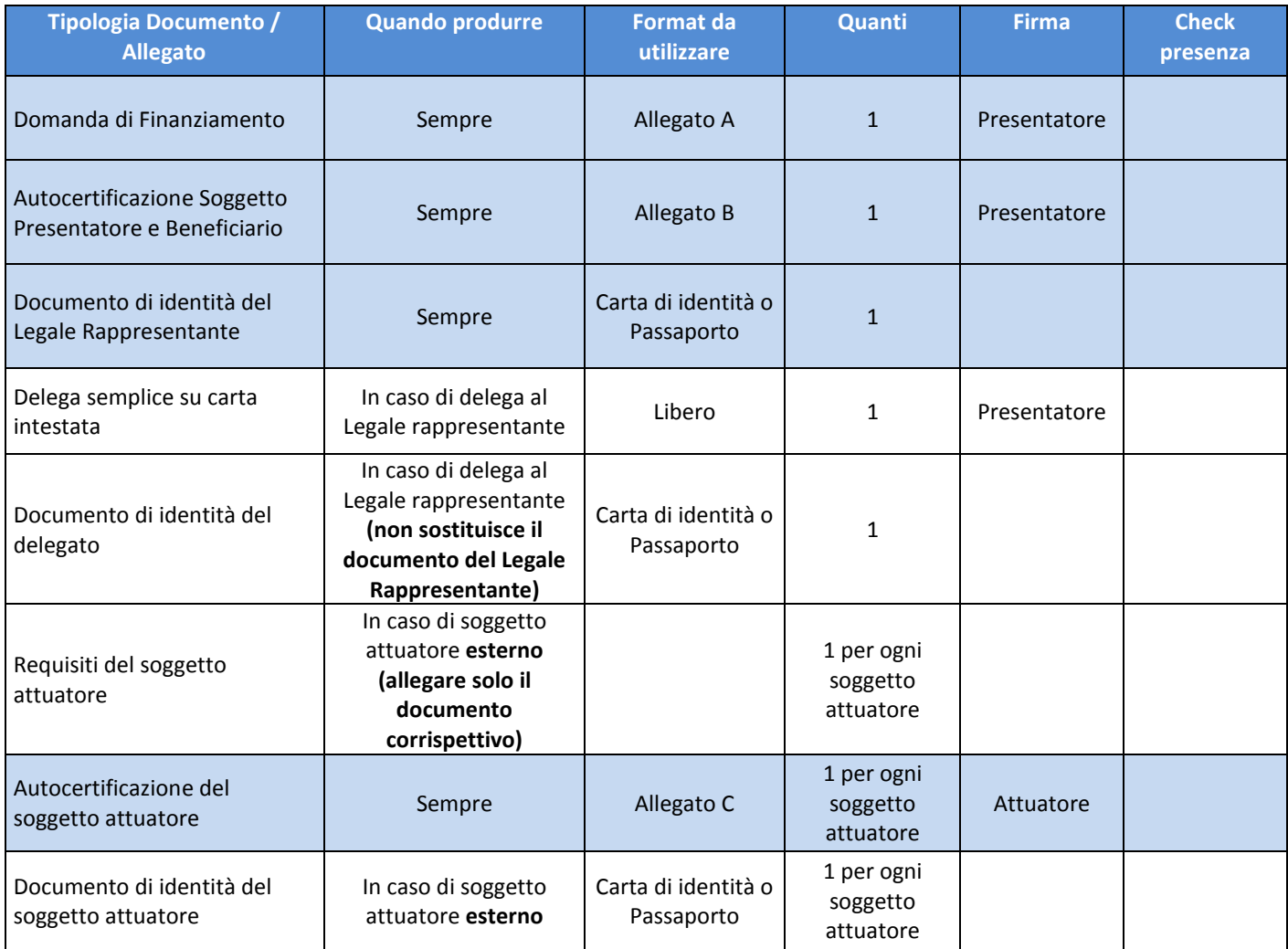

## CASO B: Tipologia Progetto: **Aziendale** Tipologia Presentatore: **Consorzio di imprese**

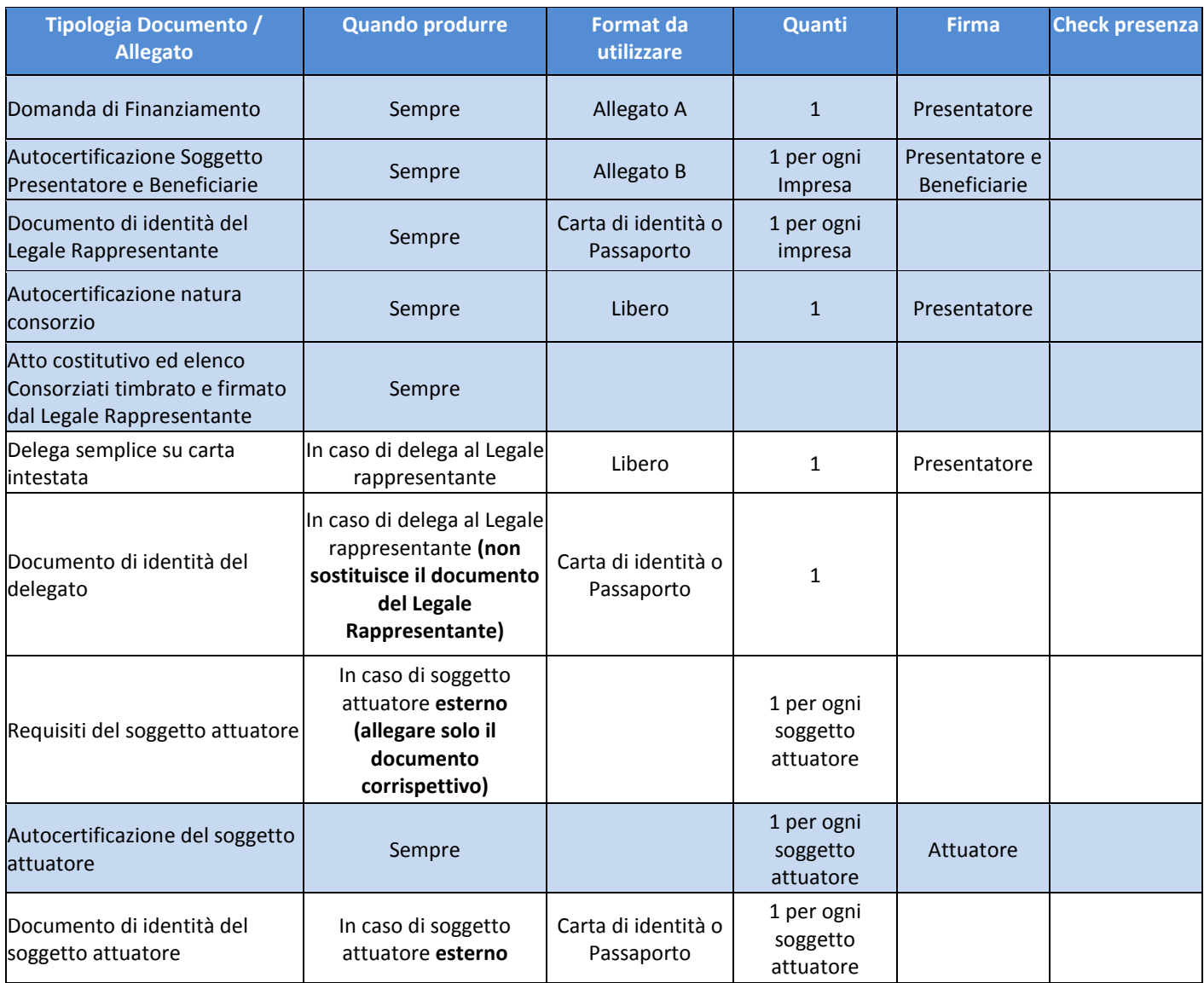

## CASO C: Tipologia Progetto: **Aziendale** Tipologia Presentatore: **Gruppo di imprese**

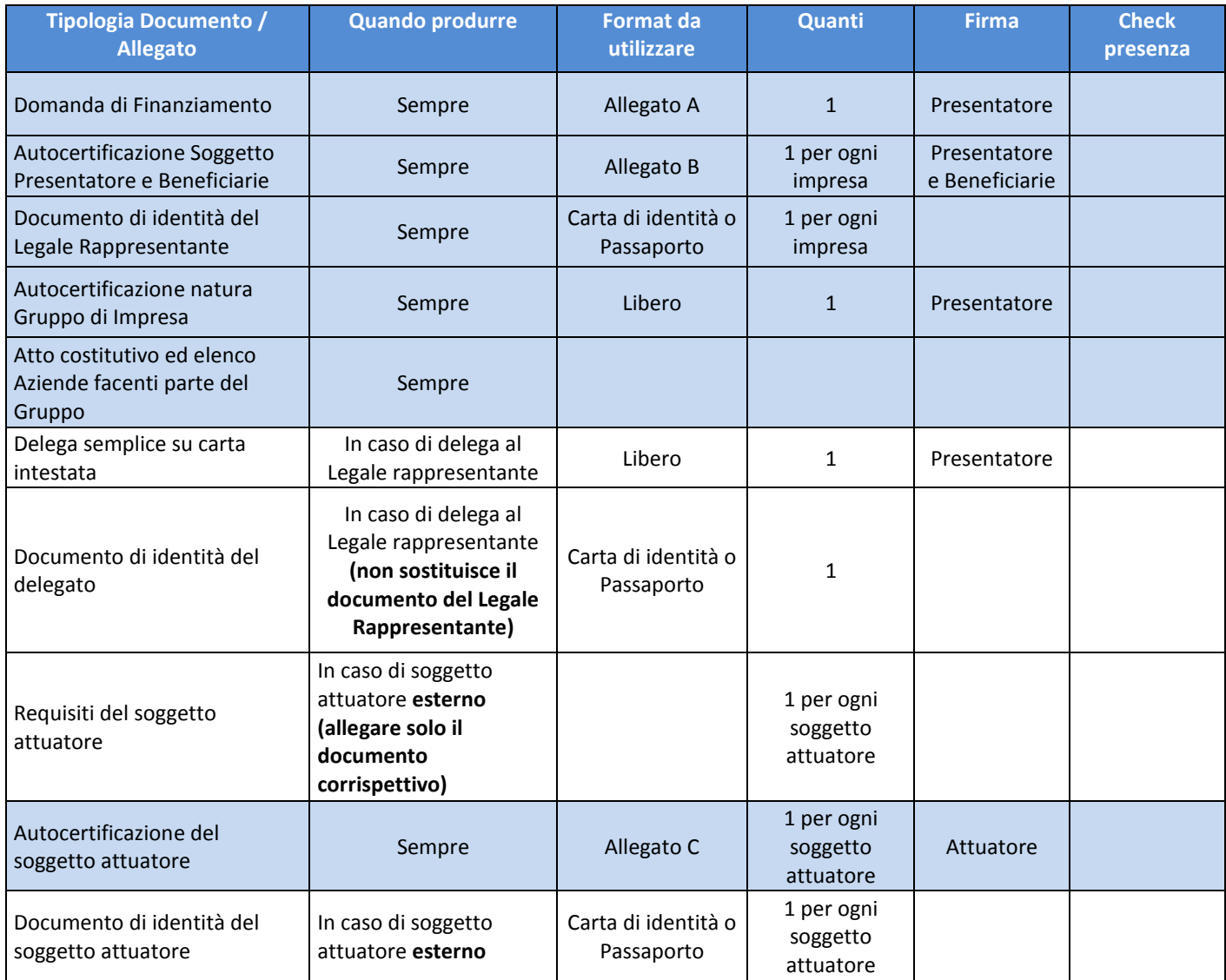

#### **PROGETTI PLURIAZIENDALI**

### CASO A:

Tipologia Progetto: **Pluriaziendale**

Tipologia Presentatore: **Parti Sociali costituenti il Fondo e Associazioni territoriali e di categoria alle stesse aderenti e/o affiliate**

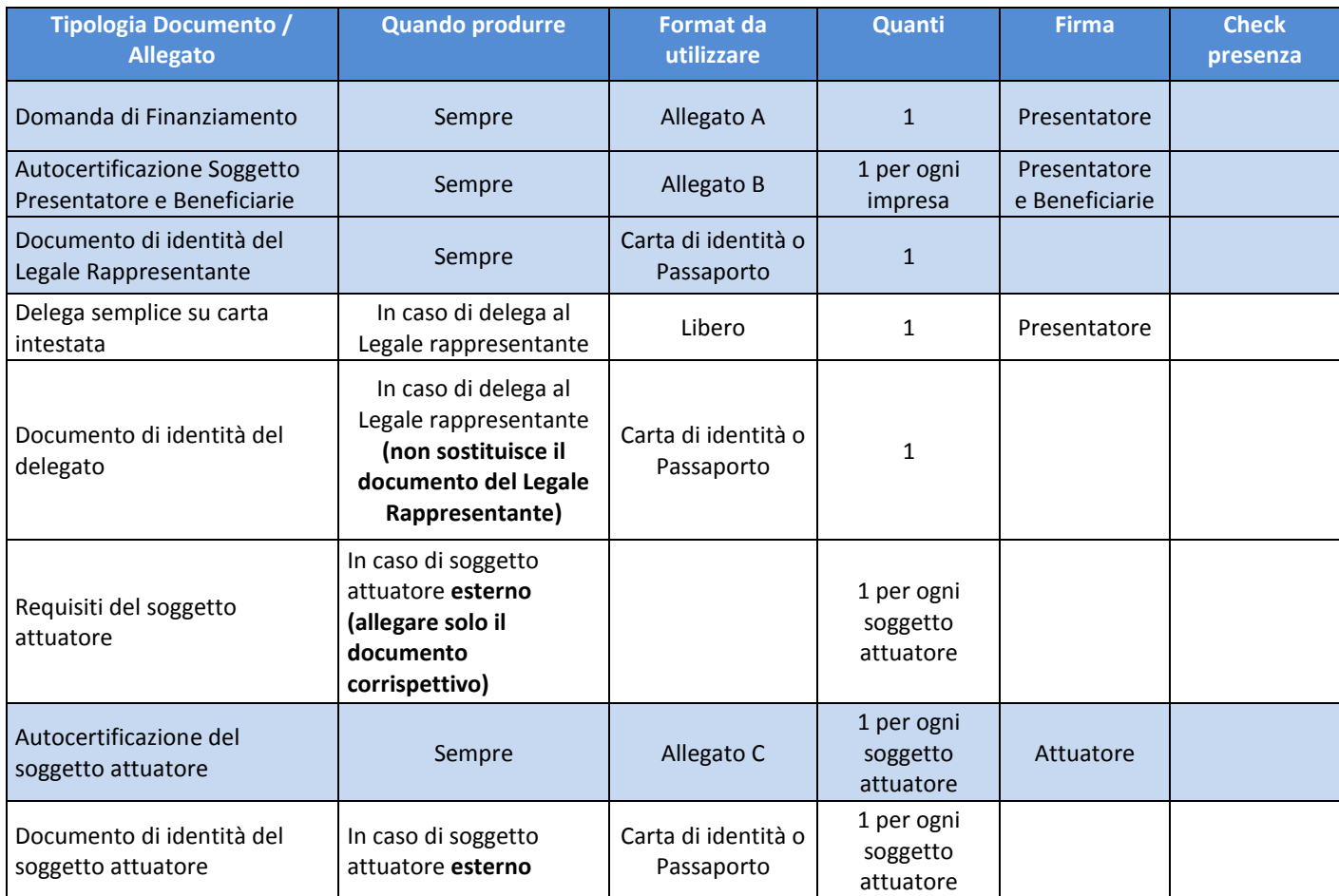

## CASO B: Tipologia Progetto: **Pluriaziendale** Tipologia Presentatore: **ATI/ATS**

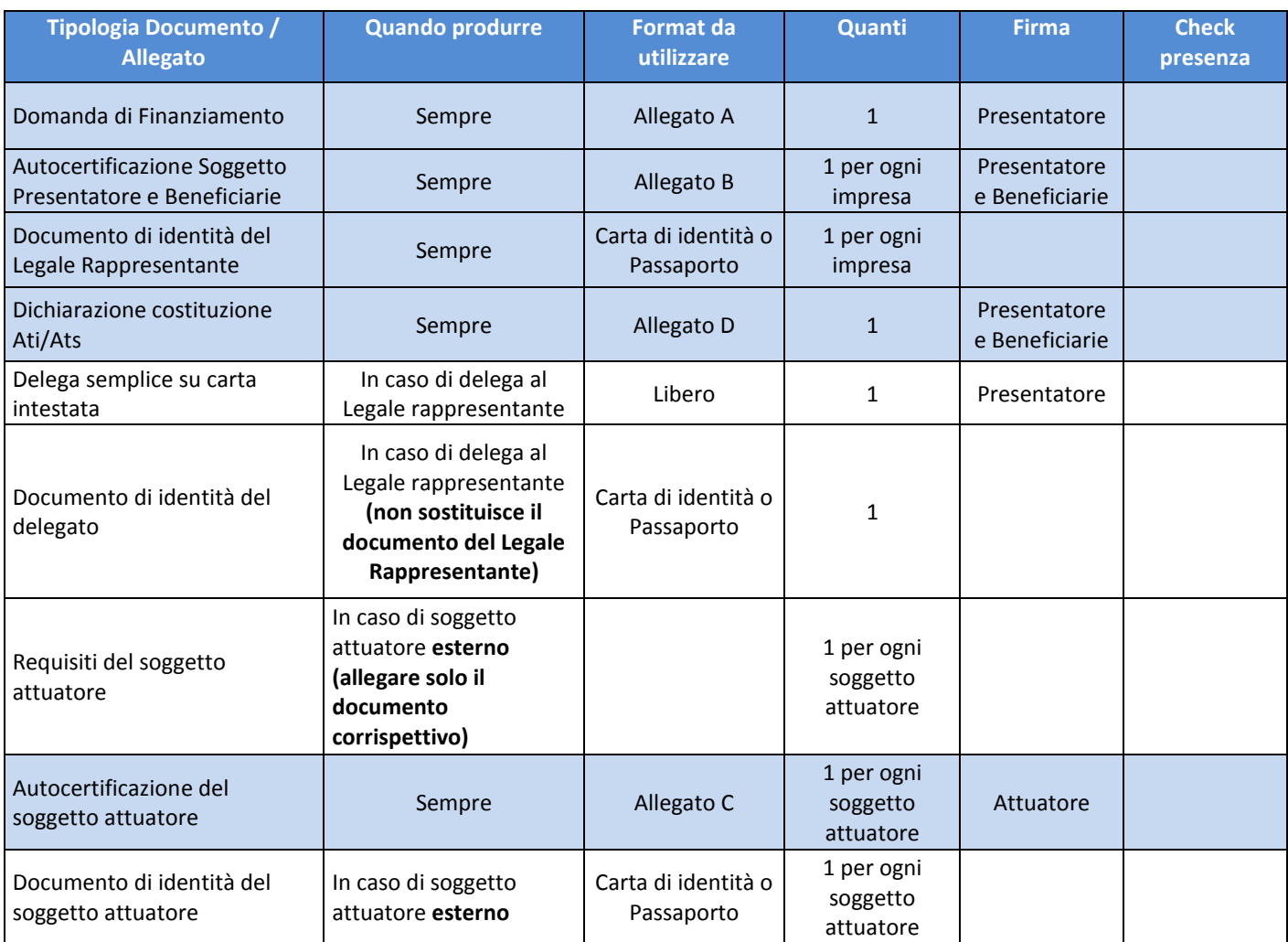

## <span id="page-28-0"></span>*Allegati*

#### **ALLEGATO A – Domanda di finanziamento**

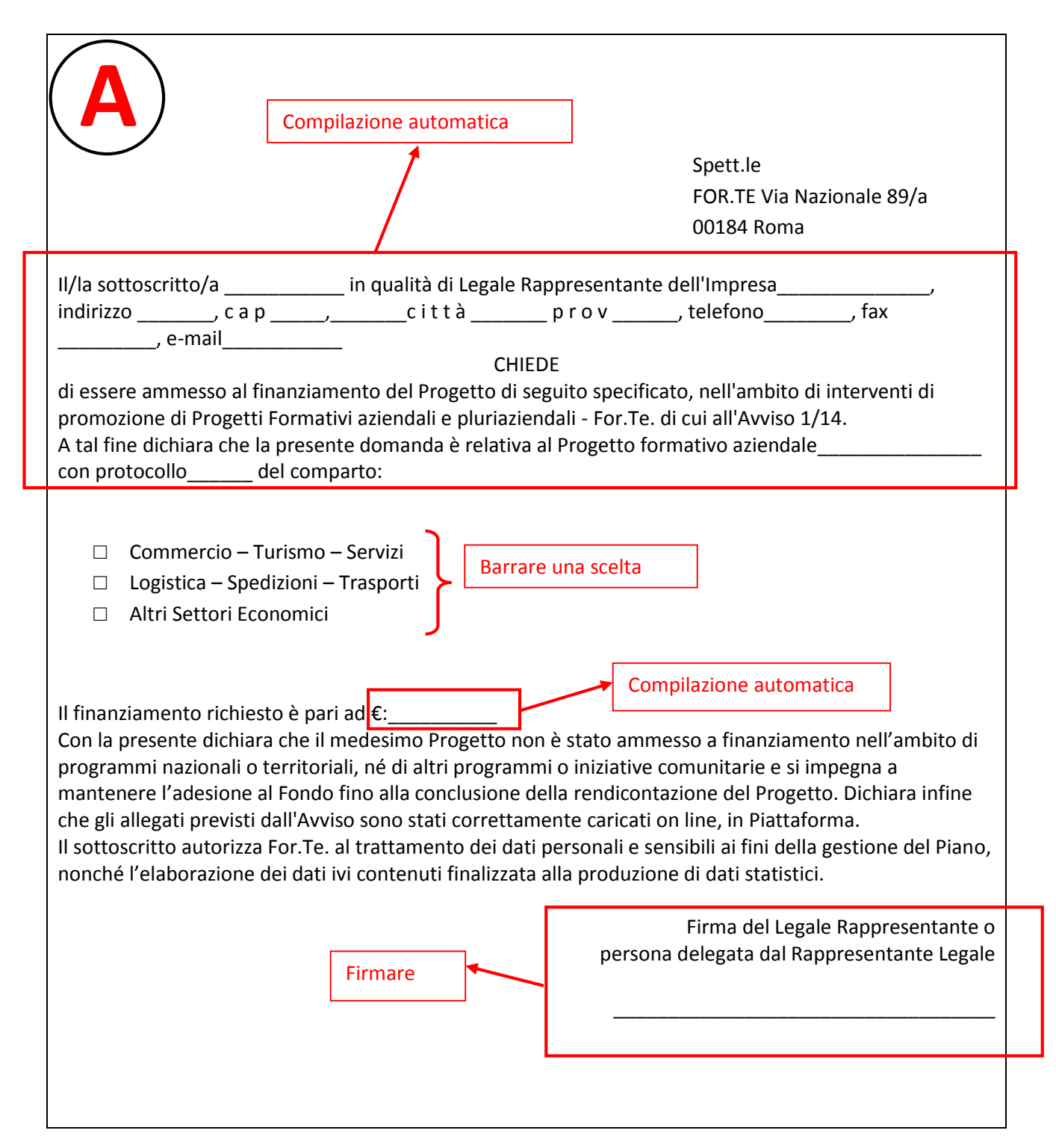

#### **ALLEGATO B – Autocertificazione Imprese**

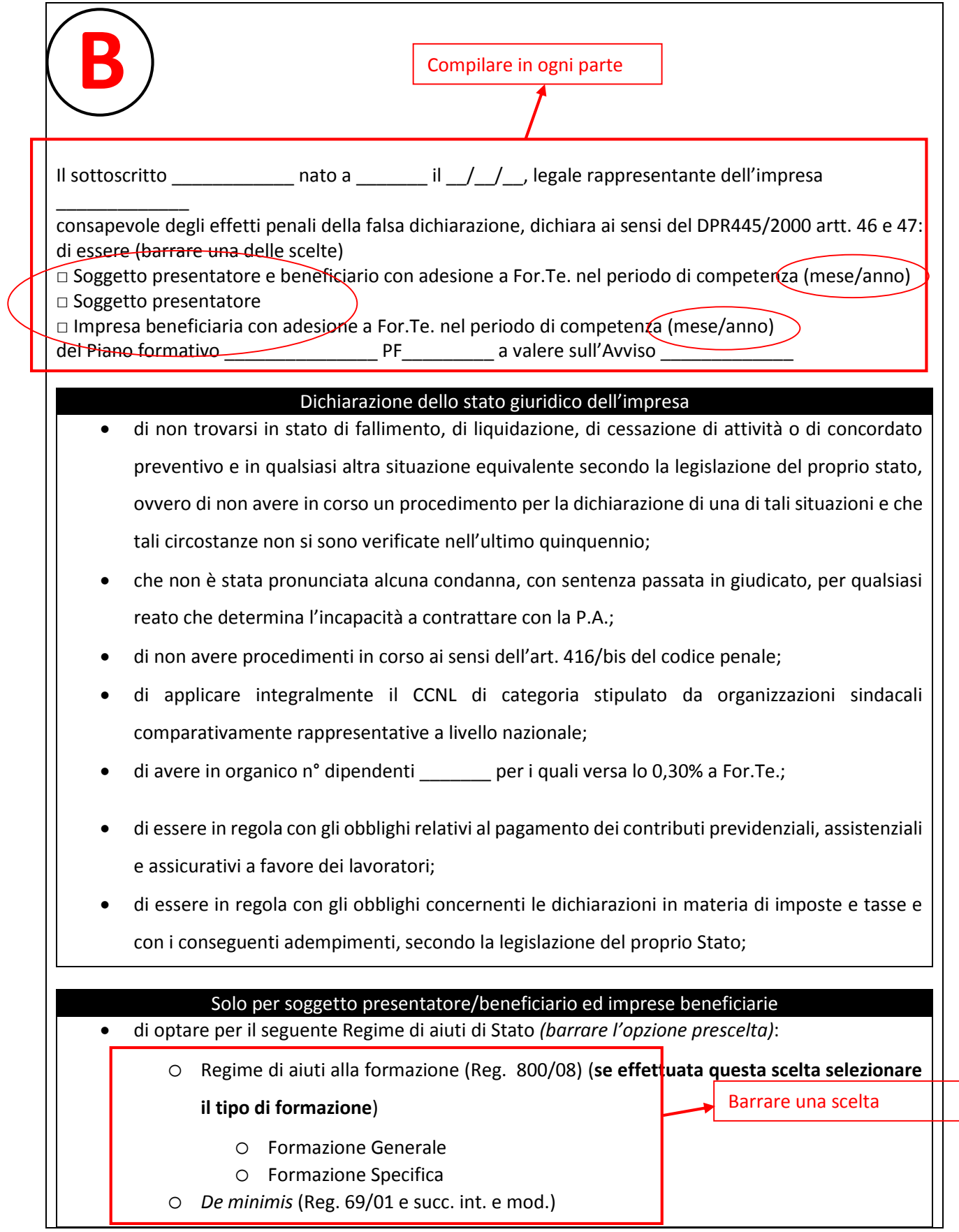

Barrare una scelta

Solo per le cooperative, barrare anche questa casella in aggiunta alla dichiarazione relativa alla Legge 68/99

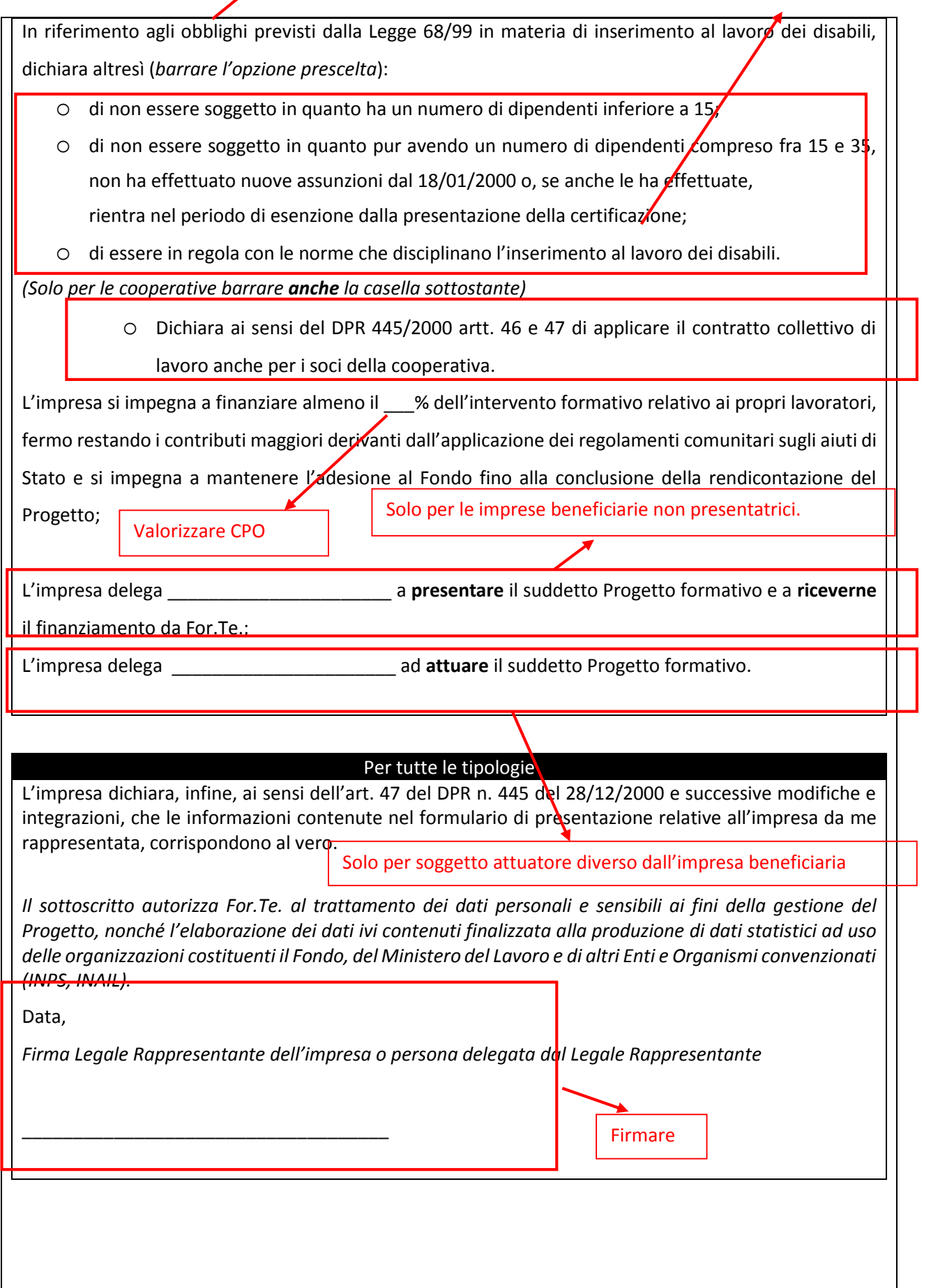

#### **ALLEGATO C – Autocertificazione Soggetto Attuatore**

## **C** Il/La sottoscritto/ o \_\_\_\_\_\_\_\_\_\_\_ nato/a \_\_\_\_\_\_ il \_\_\_\_\_\_\_\_, **Legale Rappresentante (o persona delegata dal Legale Rappresentante)** di \_\_\_\_\_\_\_\_\_\_\_ Soggetto Attuatore del Piano formativo (pf)\_\_\_\_\_, (indirizzo)\_\_\_\_\_\_\_\_\_\_\_\_\_\_\_\_\_ (Città e cap) \_\_\_\_\_\_\_\_\_\_\_\_\_\_\_\_\_ **DICHIARA Ai sensi dell'art. 47 D.P.R. 28 DICEMBRE 2000, N. 445** che \_\_\_\_\_\_\_\_\_\_\_\_\_\_\_\_\_\_\_\_\_\_\_\_\_ (denominazione Soggetto Attuatore) è in possesso dei requisiti richiesti dall'Avviso \_/\_e in particolare: di possedere \_\_\_\_\_\_\_\_\_\_\_\_\_\_ anni di esperienza in materia di ricerca e/o formazione sulla tematica oggetto del Piano/Progetto formativo; di impiegare docenti con \_\_\_\_\_\_\_\_\_\_\_\_\_\_\_ anni di esperienza e con\_\_\_\_\_\_\_\_\_\_\_\_\_\_ anni di docenza sulla tematica oggetto del Piano/Progetto formativo. Data,\_\_\_\_\_\_\_\_\_\_\_\_ *Firma Legale Rappresentante dell'impresa o persona delegata dal Legale Rappresentante \_\_\_\_\_\_\_\_\_\_\_\_\_\_\_\_\_\_\_\_\_\_\_\_\_\_\_\_\_\_\_\_\_\_\_\_\_* Firmare Compilare in ogni parte

#### NON SOSTITUISCE IL DOCUMENTO COMPROVANTE I REQUISITI DEL SOGGETTO ATTUATORE

#### **ALLEGATO D – Dichiarazione costituzione ATI/ATS**

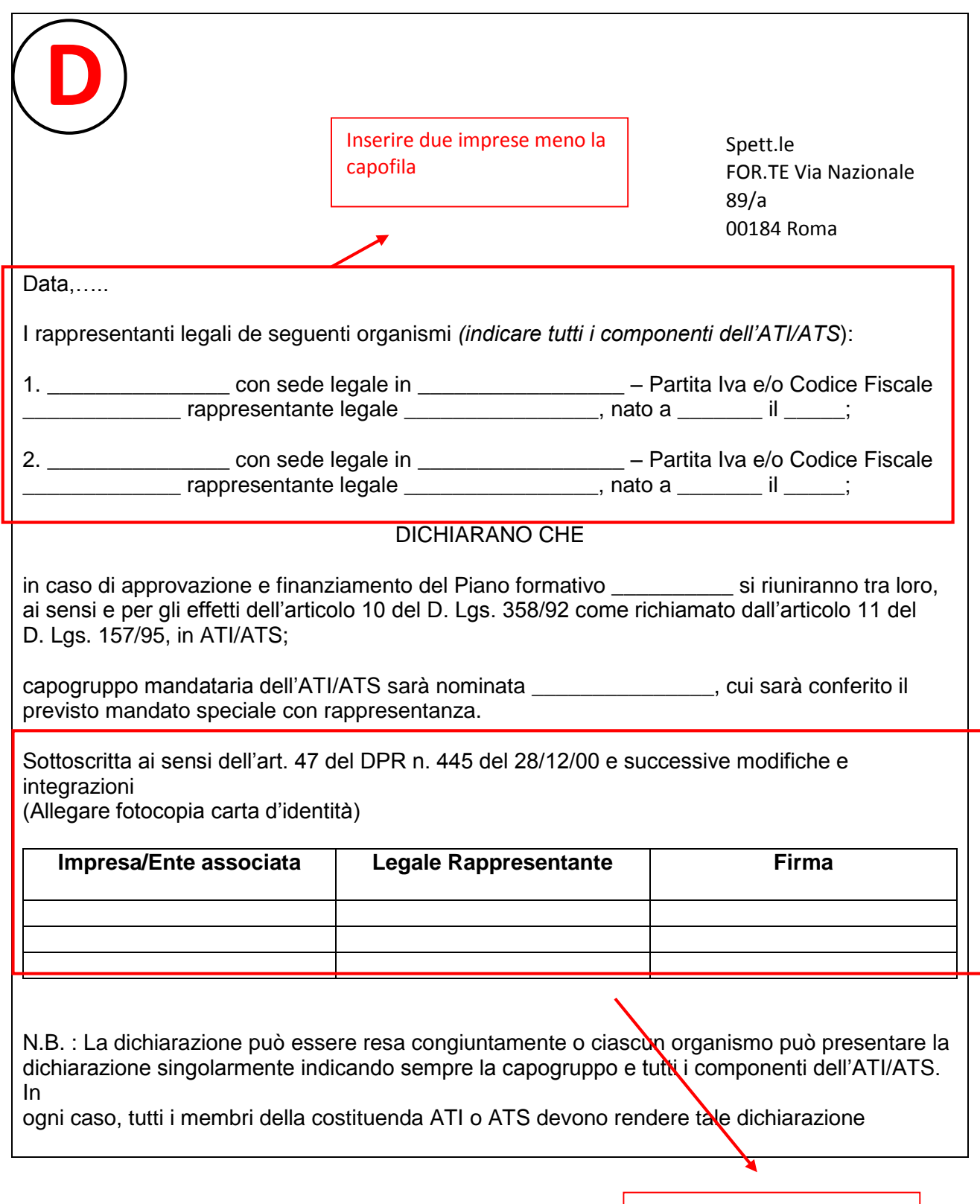

Inserire nominativi e firmare

#### **Carta d'Identità**

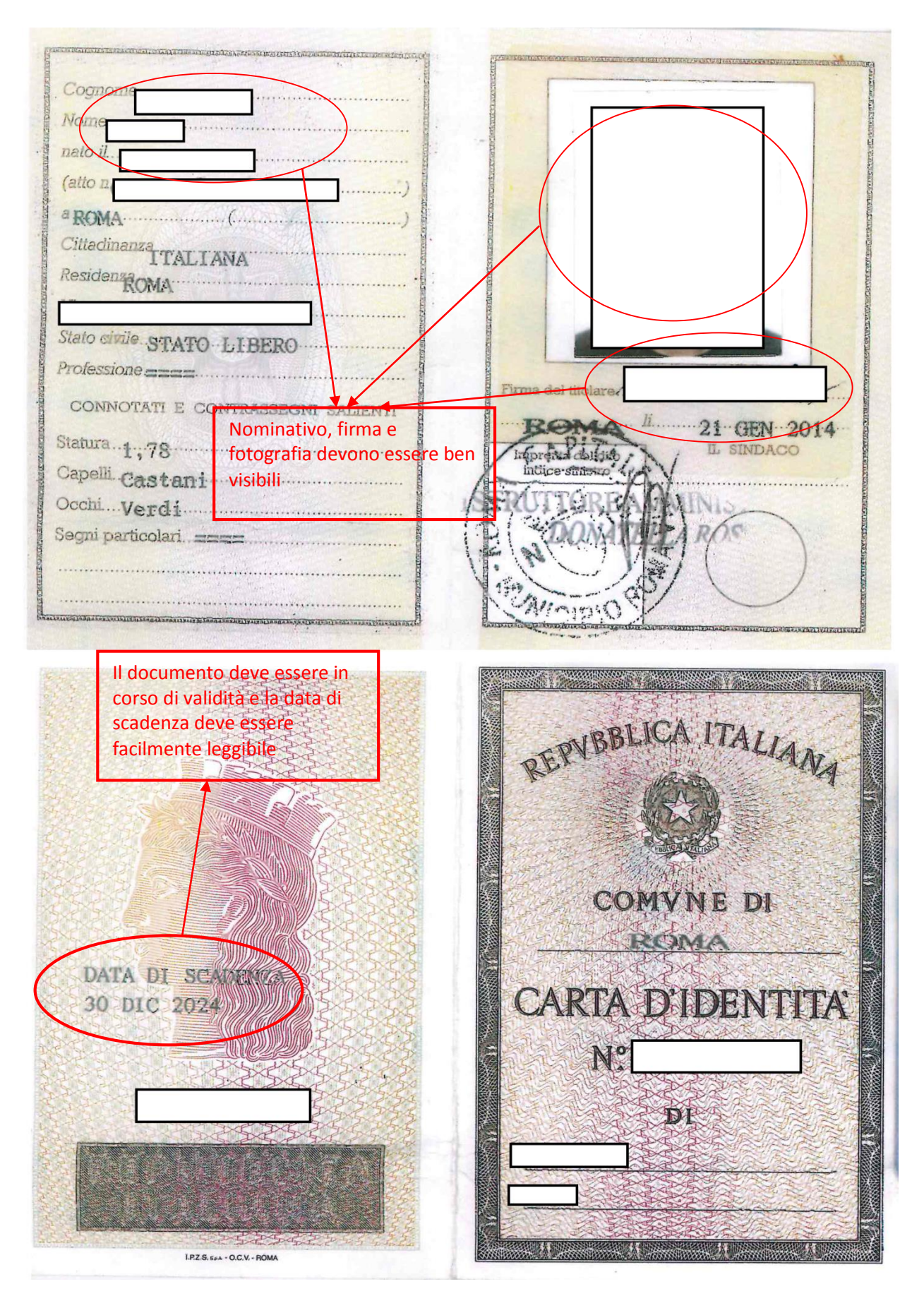

## <span id="page-34-0"></span>*Accordi sindacali*

L'Accordo deve riportare, nell'intestazione e negli spazi per le firme, sia per la parte datoriale che sindacale, i seguenti dati:

- nominativo completo;
- struttura datoriale o sindacale di appartenenza;
- incarico ricoperto.

Nel testo dell'Accordo deve essere riportato almeno il titolo del Piano e il Soggetto Presentatore.

#### **Caratteristiche degli Accordi Sindacali**

Commercio - Turismo - Servizi

- 1. se l'Accordo è sottoscritto a livello nazionale, devono essere presenti le firme delle tre Organizzazioni Sindacali Nazionali;
- 2. se l'Accordo è sottoscritto a livello territoriale, devono essere presenti le firme delle tre Organizzazioni Sindacali a livello Provinciale o Regionale;
- 3. se l'Accordo è sottoscritto a livello aziendale-nazionale, devono essere presenti le firme delle tre Organizzazioni Sindacali Nazionali;
- 4. l'Accordo sottoscritto a livello di unità produttiva è considerato valido quando è firmato dalle rappresentanze sindacali aderenti alle Organizzazioni Sindacali costituenti il Fondo.

La relativa procedura è riportata in allegato all'Avviso (all.2 dell'accordo del 29 luglio 2013)

## <span id="page-35-0"></span>**Parte III – Note alla progettazione**

## <span id="page-36-0"></span>*Introduzione*

Questa parte della guida è stata strutturata al fine di sensibilizzare il Soggetto Presentatore su quegli item del formulario che saranno oggetto di valutazione da parte del Fondo.

Al fine di non condizionare la libertà progettuale verranno presentate delle linee guida di concetto dalle quali sarà possibile creare l'approfondimento, nonché la trasposizione metodologica che andrà a comporre il progetto in essere.

*"La capacità di apprendere più velocemente dei vostri concorrenti potrebbe essere il solo vantaggio competitivo che avete" - Arie De Geus*

## <span id="page-37-0"></span>*Mappa logica di progettazione delle attività formative*

La tabella sotto riportata, individua, attraverso una serie domande dirette, quali sono gli step logici per la realizzazione di un piano formativo che tenga in considerazione sia del percorso professionale dei lavoratori, sia, del bisogno di crescita dell'impresa; il tutto coadiuvato dalla presenza degli strumenti ed delle attività trasversali al processo formativo.

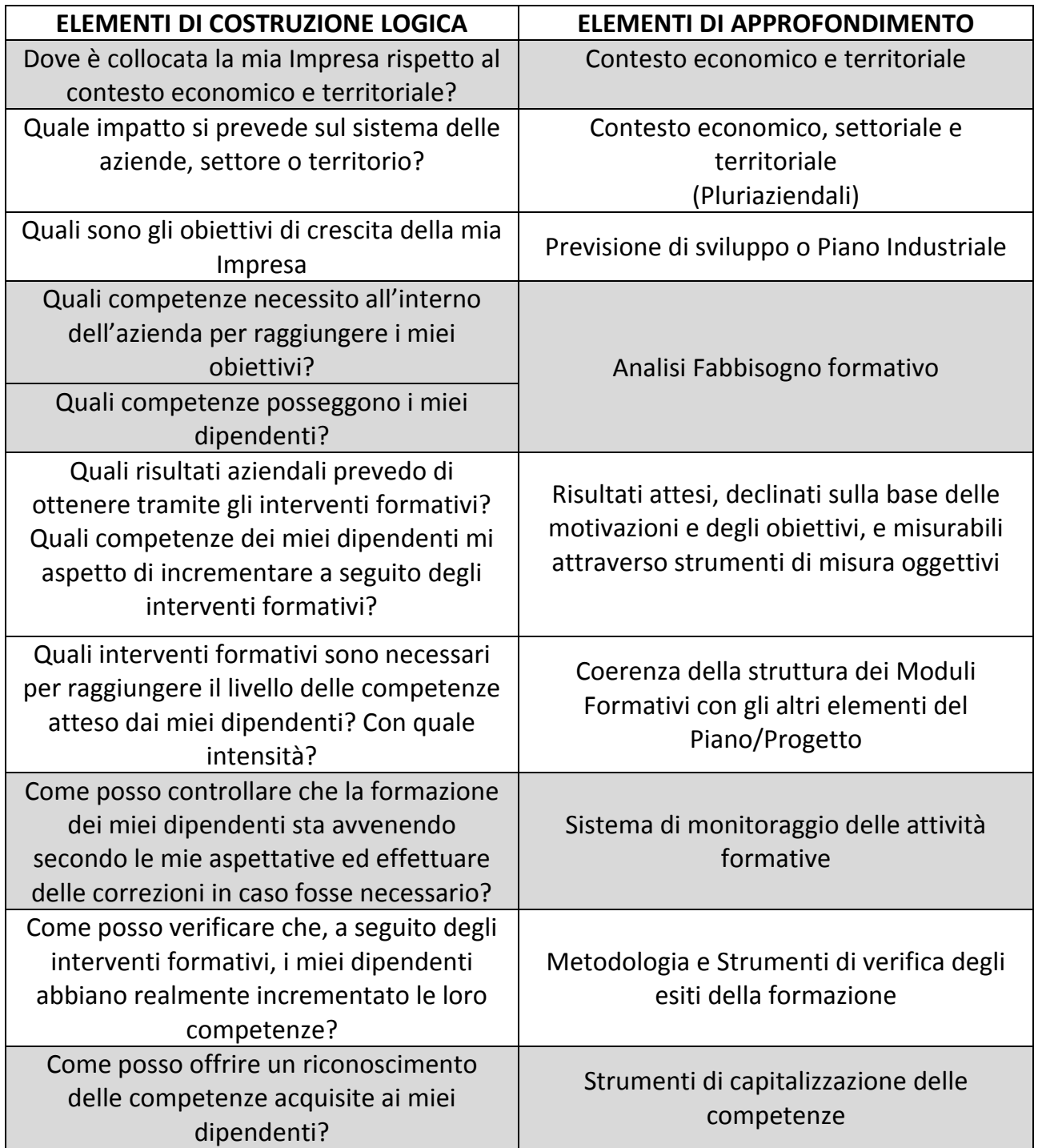

*"Insegnare significa spingere a commettere errori" – Anonimo*

## <span id="page-38-0"></span>*Elementi della valutazione quantitativa*

I seguenti elementi all'interno del formulario concorrono alla valutazione quantitativa del Progetto. Onde evitare di incorrere in errori non più sanabili al momento dell'invio, si chiede di porre la massima attenzione all'inserimento dei dati, i quali possono compromettere l'esito del progetto stesso.

#### **Anni di esperienza in materia di ricerca e/o formazione sulle tematiche oggetto dell'avviso**

#### **Formatori: esperienza professionale o nella docenza**

Si ricorda di caricare in piattaforma l'allegato C, quale dichiarazione di tale scelta in formulario. L'allegato C non sostituisce la documentazione attestante il possesso dei requisiti del soggetto attuatore.

In caso di più attuatori, il punteggio complessivo sarà dato dalla media dei punteggi ottenuti dai singoli attuatori.

#### **Numero di dipendenti in organico**

Le informazioni riguardano il numero dei dipendenti di sesso femminile e i dipendenti di sesso maschile risultanti dall'organico al momento della presentazione del Progetto.

Il **numero** dei lavoratori stagionali va espresso sulla base delle ULA (unità lavorative annue) riferite all'anno precedente.

**Al fine di consentire il raffronto con i dati forniti dall'INPS, si deve far riferimento ai lavoratori per i quali l'azienda versa il contributo dello 0,30%, a For.Te.**

#### **Numero dipendenti in formazione**

Verificare che il numero sia corretto

In caso di più aziende beneficiarie, il punteggio complessivo sarà dato dalla medi dei punteggi ottenuti dalle singole imprese.

#### **Utilizzo delle metodologie interattive**

Particolare importanza rivestono le metodologie didattiche applicate, indipendentemente dalla modalità scelta, considerando che l'interazione e l'innovazione nella formazione, apporta un valore aggiunto al Progetto e facilita l'apprendimento. In aula, metodologie del tipo espositivo/frontale, illustrazione di case history, auto-apprendimento, dovrebbero essere alternate con metodologie maggiormente interattive quali simulazioni, esercitazioni, project work, laboratorio .…. ; la stessa FaD potrebbe evolversi, abbandonando modelli didattici pensati per contesti tradizionali;

#### **Efficienza finanziaria**

Si ricorda che ai fini del punteggio, è necessario inserire in **ogni singolo modulo** il parametro finanziario applicato

#### **Attestazione degli esiti e tipologia**

Esistono diversi strumenti utilizzati per attestare l'acquisizione delle competenze per un determinato soggetto. Essi possono avere un diverso livello di riconoscimento a livello di territorio, di organismo o più semplicemente interno alla struttura.

La caratteristica imprescindibile rimane insita nella sua funzione: quella di garantire la tracciabilità dello sviluppo personale del singolo lavoratore.

Si raccomanda di controllare accuratamente la correttezza dei dati inseriti prima di effettuare l'invio.

## <span id="page-39-0"></span>**Contatti**

Tutte le comunicazioni, domande e richieste di assistenza relative alla presentazione dei Progetti sull'Avviso 1/14 dovranno essere inviate esclusivamente attraverso la seguente casella email:

**[avviso1\\_14@fondoforte.it](mailto:avviso1_14@fondoforte.it)**

Ciò ad eccezione di quanto previsto a pagina 14 della presente Guida.

**Qualsiasi richiesta inviata a caselle email differenti da quella sopra indicata, verranno considerate nulle ed eliminate come stabilito dalla presente procedura.**